# **Bedienungsanleitung**

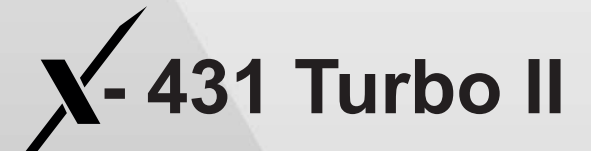

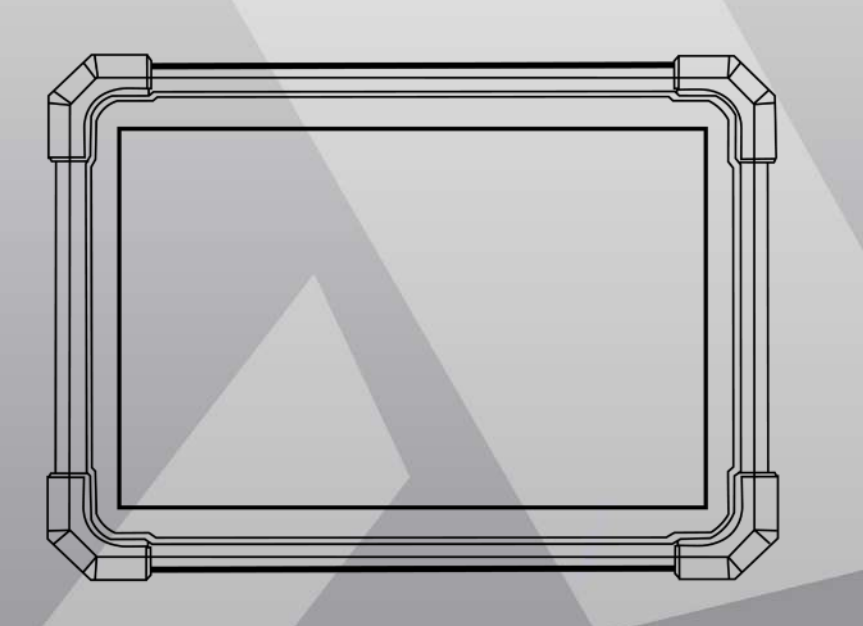

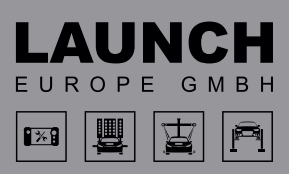

#### **Statement:**

Alle Informationen, Spezifikationen und Abbildungen in diesem Handbuch beruhen auf den neuesten Informationen, die zum Zeitpunkt der Veröffentlichung verfügbar waren. LAUNCH behält sich das Recht vor, jederzeit und ohne Vorankündigung Änderungen vorzunehmen.

#### **Urheberrechtliche Informationen**

Urheberrecht © 2023 von LAUNCH TECH. CO., LTD (auch kurz LAUNCH genannt). Alle Rechte vorbehalten. Kein Teil dieser Publikation darf ohne vorherige schriftliche Genehmigung von LAUNCH in irgendeiner Form oder mit irgendwelchen Mitteln elektronisch, mechanisch, durch Fotokopie, Aufzeichnung oder auf andere Weise vervielfältigt, in einem Abrufsystem gespeichert oder übertragen werden. Erklärung: LAUNCH besitzt die vollständigen geistigen Eigentumsrechte an der von diesem Produkt verwendeten Software. Für jegliche Reverse-Engineering- oder Cracking-Aktionen gegen die Software wird LAUNCH die Verwendung dieses Produkts sperren und behält sich das Recht vor, seine rechtlichen Verpflichtungen zu verfolgen.

#### **Gewährleistungsausschluss und Haftungsbeschränkung**

Alle Informationen, Abbildungen und Spezifikationen in diesem Handbuch beruhen auf den neuesten Informationen, die zum Zeitpunkt der Veröffentlichung verfügbar waren. Wir behalten uns das Recht vor, jederzeit und ohne Vorankündigung Änderungen vorzunehmen. Wir haften nicht für direkte, besondere, zufällige, indirekte oder wirtschaftliche Folgeschäden (einschließlich entgangener Gewinne), die sich aus der Verwendung des Dokuments ergeben.

#### **Benutzung dieses Handbuchs**

Dieses Handbuch enthält Anweisungen zur Verwendung des Geräts. Einige Abbildungen in diesem Handbuch können Module und optionale Ausrüstungen enthalten, die nicht in Ihrem System enthalten sind.

Die folgenden Konventionen werden verwendet.

#### **Fettgedruckter Text**

Fett gedruckter Text wird verwendet, um auswählbare Elemente wie Schaltflächen und Menüoptionen hervorzuheben.

#### **Beispiel:**

Tippen Sie auf **OK**.

## **Hinweise und wichtige Mitteilungen**

#### **Hinweise**

Ein HINWEIS liefert hilfreiche Informationen wie zusätzliche Erklärungen, Tipps und Kommentare.

#### **Beispiel:**

Hinweis: Denken Sie daran, den VCI-Stecker nach Gebrauch vom DLC des Fahrzeugs zu entfernen.

#### **Warnhinweis**

Warnhinweis weist auf eine gefährliche Situation hin, die, wenn sie nicht vermieden wird, zu leichten oder mittelschweren Verletzungen des Bedieners oder umstehender Personen führen kann.

#### **Beispiel:**

Warnhinweis: Das Abrufen und Verwenden von DTCs zur Fehlersuche im Fahrzeugbetrieb ist nur ein Teil einer umfassenden Diagnosestrategie. Ersetzen Sie niemals ein Teil nur aufgrund der DTC-Definition. Zu jedem DTC gibt es eine Reihe von Prüfverfahren, Anweisungen und Flussdiagrammen, die befolgt werden müssen, um den Ort des Problems zu bestätigen. Diese Informationen sind im Wartungshandbuch des Fahrzeugs zu finden.

## **Gefahr**

Gefahr weist auf eine unmittelbare oder potenziell gefährliche Situation hin, die, wenn sie nicht vermieden wird, zum Tod oder zu schweren Verletzungen des Bedieners oder umstehender Personen führen kann.

Beispiel:

**Gefahr:** Wenn Sie das Fahrzeug fahren müssen, um eine Fehlersuche durchzuführen, lassen Sie sich immer von einer zweiten Person helfen. Der Versuch, gleichzeitig zu fahren und das Diagnosewerkzeug zu bedienen, ist gefährlich und kann zu einem schweren Verkehrsunfall führen.

#### **Abbildungen**

Die in diesem Handbuch verwendeten Abbildungen sind Beispiele. Der tatsächliche Testbildschirm kann bei jedem zu testenden Fahrzeug abweichen. Beachten Sie die Menütitel und die Anweisungen auf dem Bildschirm, um die richtige Option auszuwählen.

#### **Wichtige Sicherheitsmaßnahmen**

Lesen Sie alle Informationen in diesem Abschnitt, bevor Sie das Gerät benutzen, um Verletzungen, Sachschäden oder versehentliche Beschädigungen des Produkts zu vermeiden.

## **Gefahr**

- Wenn ein Motor in Betrieb ist, halten Sie den Wartungsbereich gut belüftet oder schließen Sie ein Abgasabsaugsystem an die Abgasanlage des Motors an. Motoren produzieren verschiedene giftige Verbindungen (Kohlenwasserstoff, Kohlenmonoxid, Stickoxide usw.), die die Reaktionszeit verlangsamen und zu Tod oder schweren Verletzungen führen können.
- Bitte verwenden Sie die mitgelieferte Batterie und den Netzadapter. Es besteht Explosionsgefahr, wenn die Batterie durch einen falschen Typ ersetzt wird.

Versuchen Sie NICHT, das Werkzeug zu bedienen, während Sie das Fahrzeug lenken. Lassen Sie das Gerät von einer zweiten Person bedienen. Jede Ablenkung kann einen

Unfall verursachen.

## **WARNHINWEIS**

- Führen Sie Kfz-Prüfungen stets in einer sicheren Umgebung durch.
- Schließen Sie keine Prüfgeräte an oder trennen Sie sie ab, während die Zündung eingeschaltet ist oder der Motor läuft.
- Stellen Sie den Schalthebel vor dem Anlassen des Motors in die Neutralstellung (bei Schaltgetriebe) oder in die Parkstellung (bei Automatikgetriebe), um Verletzungen zu vermeiden.
- NIEMALS rauchen oder Funken oder Flammen in der Nähe der Batterie oder des Motors zulassen. Betreiben Sie das Gerät nicht in explosionsgefährdeten Umgebungen, wie z. B. in der Nähe von brennbaren Flüssigkeiten, Gasen oder starkem Staub.
- Halten Sie einen Feuerlöscher bereit, der für Benzin-, Chemie- und Elektrobrände geeignet ist.
- Tragen Sie einen Augenschutz, wenn Sie Fahrzeuge testen oder reparieren.
- Legen Sie Klötze vor die Antriebsräder und lassen Sie das Fahrzeug während der Prüfung niemals unbeaufsichtigt.
- Seien Sie bei Arbeiten in der Nähe von Zündspule, Verteilerkappe, Zündkabeln und Zündkerzen äußerst vorsichtig. Diese Bauteile erzeugen bei laufendem Motor gefährliche Spannungen.
- Um eine Beschädigung des Geräts oder die Generierung falscher Daten zu vermeiden, vergewissern Sie sich, dass die Fahrzeugbatterie vollständig geladen ist und die Verbindung zum DLC (Data Link Connector) des Fahrzeugs klar und sicher ist.
- Fahrzeugbatterien enthalten Schwefelsäure, die schädlich für die Haut ist. Während des Betriebs sollte der direkte Kontakt mit den Autobatterien vermieden werden. Halten Sie Zündquellen stets von der Batterie fern.
- Halten Sie das Gerät trocken, sauber und frei von Öl, Wasser oder Fett. Verwenden Sie bei Bedarf ein mildes Reinigungsmittel auf einem sauberen Tuch, um die Außenseite des Geräts zu reinigen.
- Halten Sie Kleidung, Haare, Hände, Werkzeuge, Prüfgeräte usw. von allen beweglichen oder heißen Motorteilen fern.
- Bewahren Sie das Werkzeug und das Zubehör an einem verschlossenen Ort außerhalb der Reichweite von Kindern auf.
- Verwenden Sie das Gerät nicht, wenn Sie im Wasser stehen.
- Setzen Sie das Gerät oder den Netzadapter nicht dem Regen oder der Nässe aus. Wenn Wasser in das Gerät oder den Netzadapter eindringt, besteht die Gefahr eines Stromschlags.
- Dieses Gerät ist eine versiegelte Einheit. Im Inneren befinden sich keine vom Endbenutzer zu wartenden Teile. Alle internen Reparaturen müssen von einer autorisierten Reparaturwerkstatt oder einem qualifizierten Techniker durchgeführt werden. Bei Fragen wenden Sie sich bitte an Ihren Händler.
- Halten Sie das Gerät von magnetischen Geräten fern, da deren Strahlung den Bildschirm beschädigen und die auf dem Gerät gespeicherten Daten löschen kann.
- Versuchen Sie nicht, die interne wiederaufladbare Lithium-Batterie zu ersetzen. Wenden Sie sich an den Händler, um den Akku im Werk austauschen zu lassen.
- Klemmen Sie die Batterie oder andere Kabel im Fahrzeug nicht ab, wenn die Zündung eingeschaltet ist, um Schäden an den Sensoren oder der ECU zu vermeiden.
- Bringen Sie keine magnetischen Gegenstände in die Nähe des Steuergeräts. Trennen Sie die Stromzufuhr zur ECU, bevor Sie Schweißarbeiten am Fahrzeug durchführen.
- Seien Sie äußerst vorsichtig, wenn Sie Arbeiten in der Nähe des Steuergeräts oder der Sensoren durchführen. Erden Sie sich, wenn Sie das PROM zerlegen, da sonst das Steuergerät und die Sensoren durch statische Elektrizität beschädigt werden können.
- Achten Sie beim Wiederanschließen des ECU-Kabelbaumsteckers darauf, dass er fest sitzt, da sonst elektronische Elemente, wie z. B. die ICs im ECU, beschädigt werden können.

## TABLE OF CONTENTS

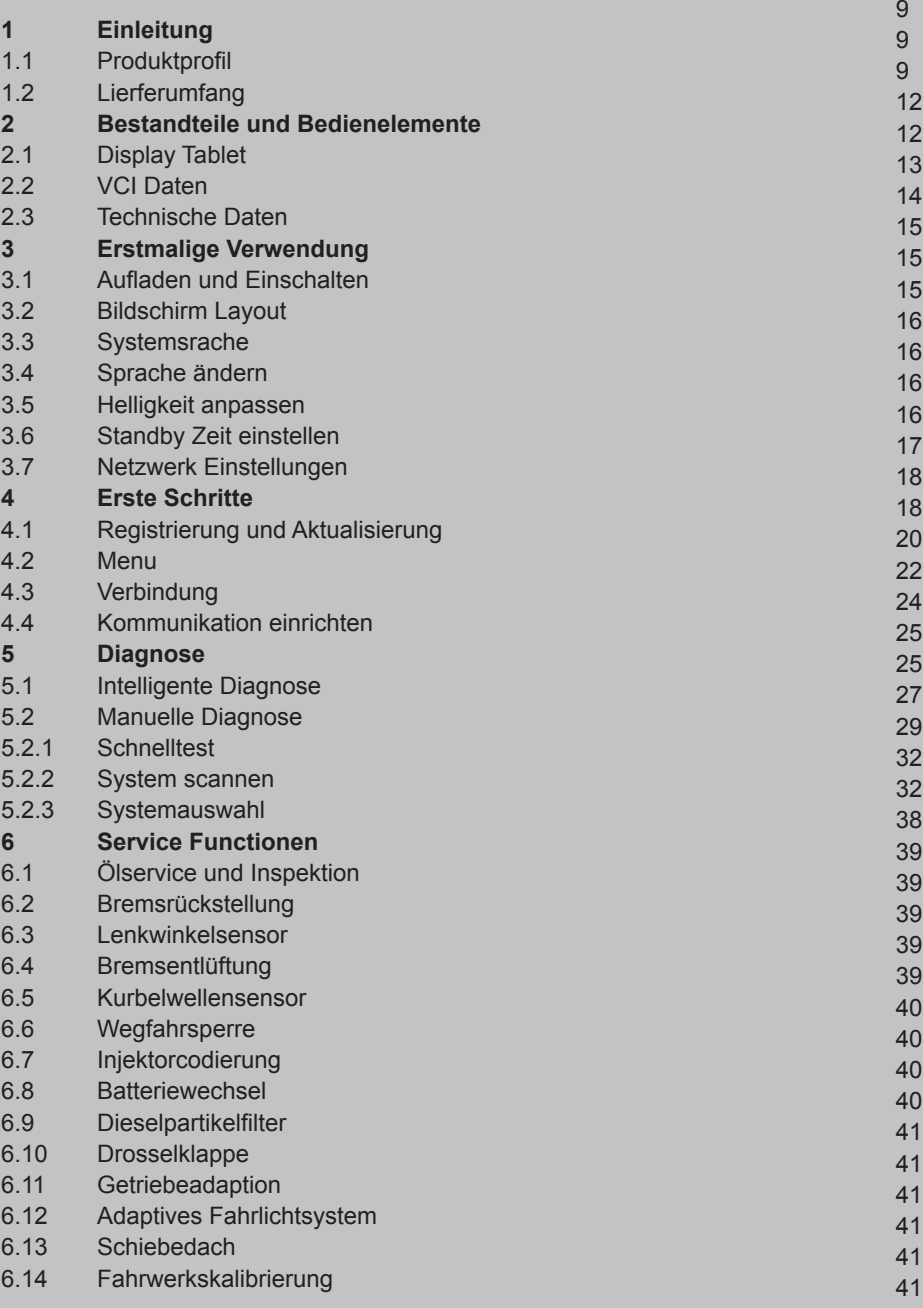

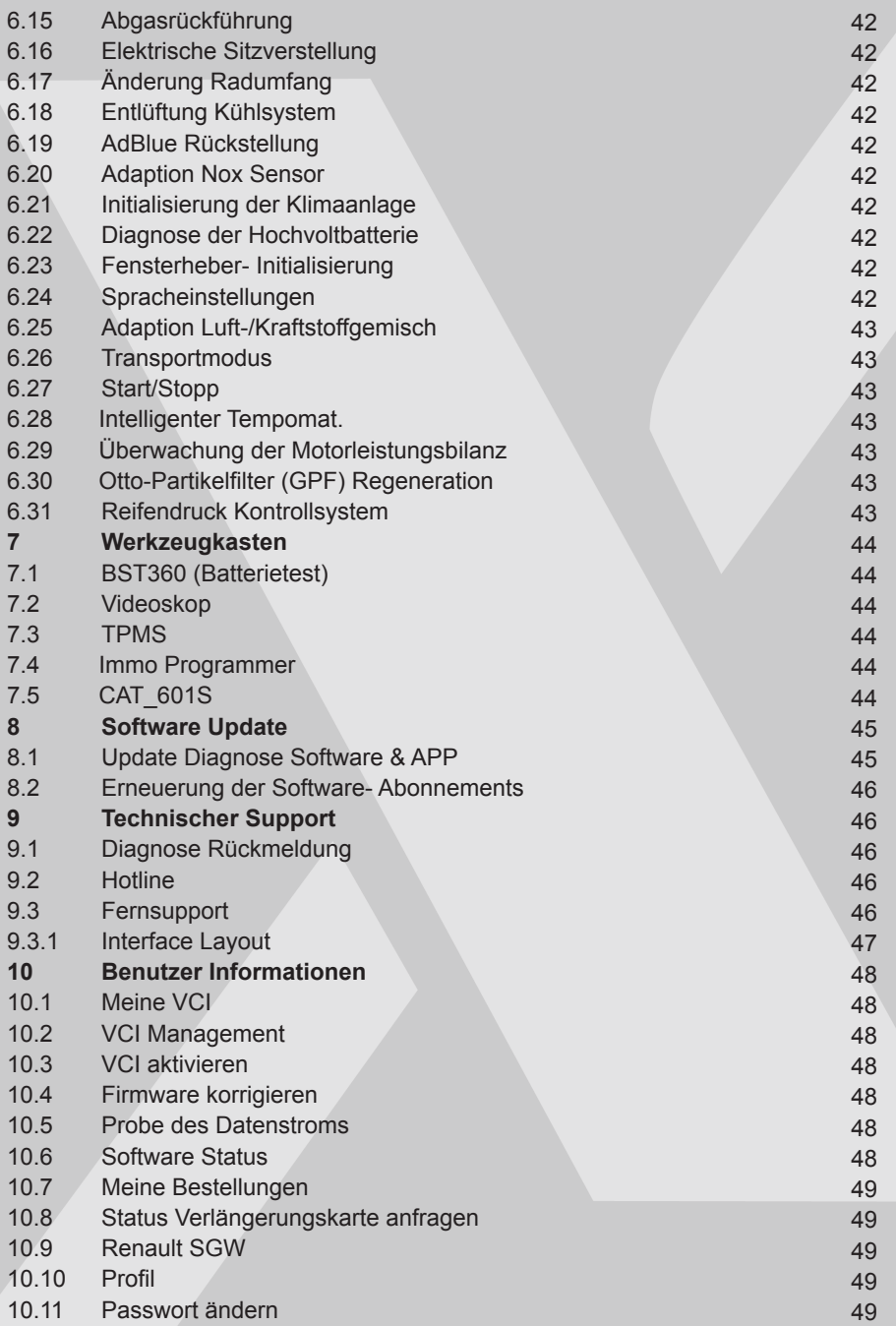

# $\vert$  X-431 Turbo II

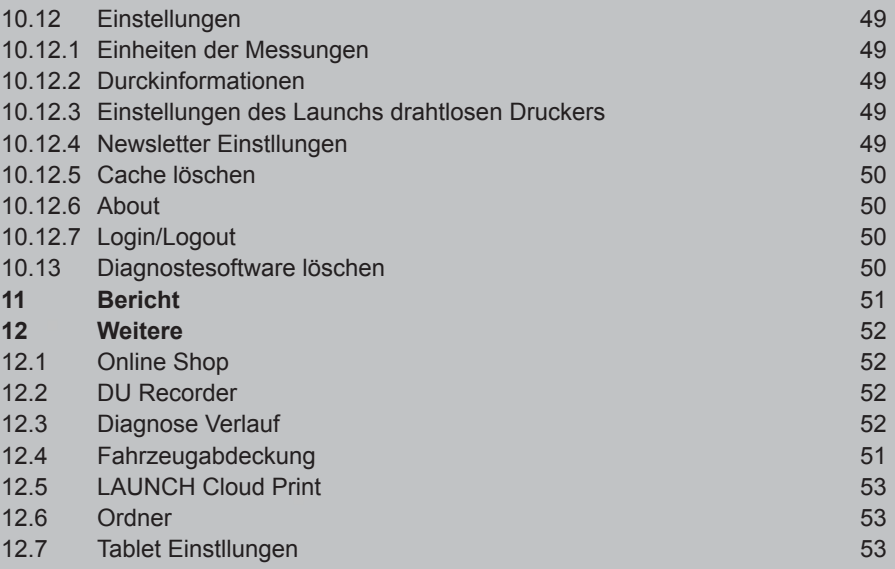

# **1. EINLEITUNG**

## **1.1 Produktprofil**

Es basiert auf der fortschrittlichen Diagnosetechnologie von LAUNCH und zeichnet sich dadurch aus, dass es eine breite Palette von Fahrzeugen abdeckt, über leistungsstarke Funktionen verfügt und präzise Testergebnisse liefert.

Durch die einfache drahtlose/verdrahtete Kommunikation zwischen dem VCI-Gerät (Vehicle Communication Interface) und dem Display-Tablet wird eine vollständige Fahrzeugmodell- und Systemdiagnose erreicht, die das Lesen von DTCs, das Löschen von DTCs, das Lesen von Datenströmen, den Betätigungstest und spezielle Funktionen umfasst.

Darüber hinaus verfügt es über die folgenden Funktionen: Intelligente Diagnose, Manuelle Diagnose, Servicefunktionen, ADAS Kalibrierung, Werkzeugkasten, Software Update, Technischer Support, Diagnose Verlauf und Datenbanken etc.

## **1.2 Lieferumfang**

Das übliche Zubehör ist gleich, aber für verschiedene Bestimmungsorte kann das Zubehör variieren. Bitte konsultieren Sie Ihren Verkäufer oder überprüfen Sie die Paketliste, die mit dem Gerät zusammen geliefert wurde.

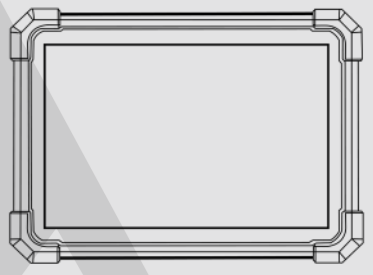

Display Tablet x 1 Zeigt die Testergebnisse an.

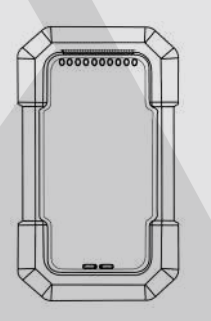

#### VCI Stecker x 1 Ein Gerät für den Zugriff auf Live-Daten von Fahrzeugen.

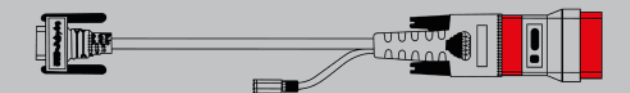

Diagnosekabel x 1

 Schließen Sie den VCI-Stecker an die OBD II-Diagnosebuchse des Fahrzeugs an. Es kann in zwei Teile aufgeteilt werden: HDB15F zu HD15F Datenkabel und HD15M zu OBD II Adapter.

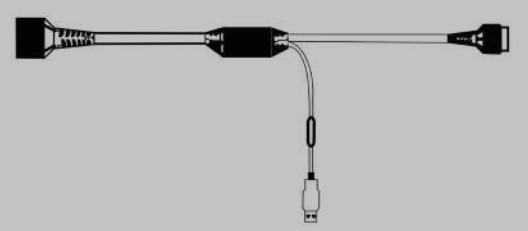

#### DoIP Kabel x 1

Schließen Sie das Diagnosekabel und das Diagnosegerät an, wenn Sie ein Fahrzeug über das DoIP-Protokoll diagnostizieren.

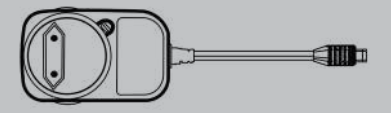

Netzgerät x 1 + Schaltadapter x 1 Lädt das Tablet über eine Steckdose auf.

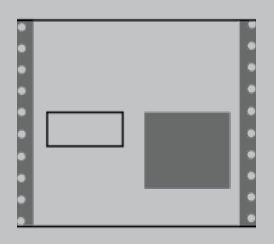

Passwort Umschlag x 1

Ein Stück Papier mit der Seriennummer des Produkts und dem Aktivierungscode für die Produktregistrierung.

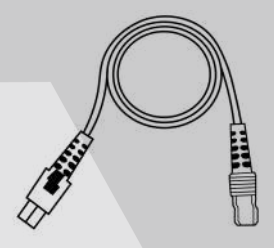

Typ-A zu Typ-C USB-Kabel x 1

 Schließen Sie das Diagnosewerkzeug zum Aufladen / Datenaustausch an eine Steckdose / einen PC an.

• Schließen Sie den VCI-Stecker an das Diagnosewerkzeug an, um eine Fahrzeugdiagnose durchzuführen.

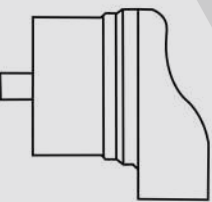

BMW-20 Adapter x 1 Spezialadapter für BMW-Fahrzeuge.

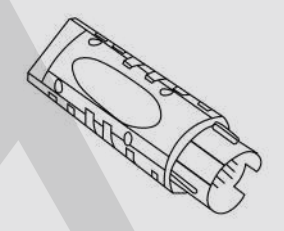

BENZ-38 Adapter x 1 Spezialadapter für Mercedes BENZ Fahrzeuge.

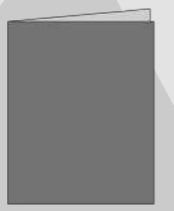

Schnellstart-Anleitung x 1

# **2. BESTANDTEILE UND BEDIENELEMENTE**

Dieses System besteht aus zwei Hauptkomponenten:

- Display-Tablet der zentrale Prozessor und Monitor für das System (siehe Kapitel  $2.1$ ).
- VCI das Gerät für den Zugriff auf Fahrzeugdaten (siehe Kapitel 2.2).

## **2.1 Display Tablet**

Das Tablet fungiert als zentrales Verarbeitungssystem, das die Live-Fahrzeugdaten vom VCI-Gerät empfängt und analysiert und dann das Testergebnis ausgibt.

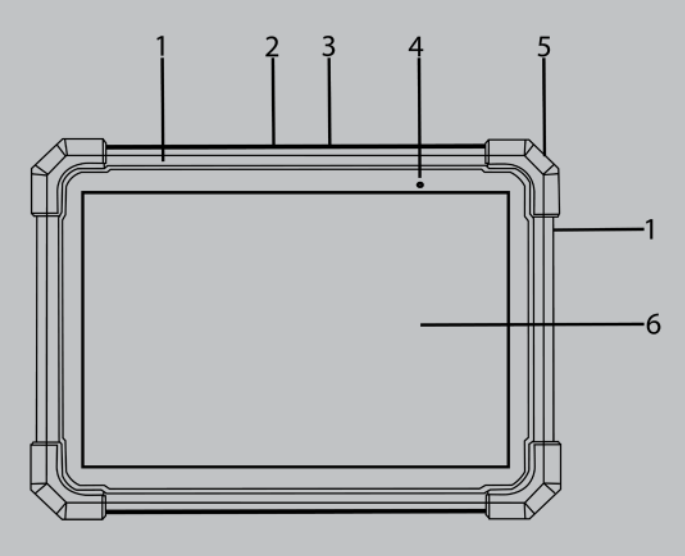

- 1. Mikrophone
- 2. Type-A USB Port
- Schließen Sie den VCI-Anschluss an, um eine Fahrzeugdiagnose über das USB-Kabel durchzuführen.
- Anschluss an ein externes USB-Speichergerät zum Datenaustausch oder an ein Zusatzmodul zur Erweiterung der Funktionen.
- 3. Type-C USB Port

Verbindung zum PC für den Datenaustausch.

- 4. Front Kamera
- 5. POWER Key

Drücken Sie die Taste im Aus-Modus 3 Sekunden lang, um das Tablet einzuschalten. Im Ein-Modus:

■ Drücken Sie die Taste einmal, um die LCD-Anzeige zu aktivieren, wenn die LCD-Anzeige ausgeschaltet ist. Drücken Sie sie einmal, um die LCD-Anzeige auszuschalten, wenn die LCD-Anzeige leuchtet.

■ Halten Sie die Taste 3 Sekunden lang gedrückt, um das Gerät auszuschalten. Halten Sie die Taste 8 Sekunden lang gedrückt, um eine Zwangsabschaltung durchzuführen.

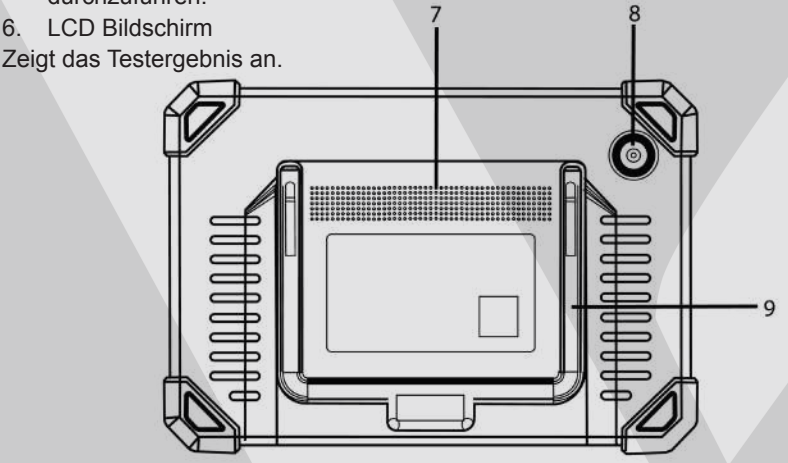

- 7. Lautsprecher
- 8. Hauptkamera
- 9. Verstellbarer Ständer

Klappen Sie ihn in einem beliebigen Winkel aus und arbeiten Sie bequem am Schreibtisch oder hängen Sie ihn an Ihr Lenkrad.

## **2.2 VCI Stecker**

Der VCI-Stecker fungiert als Fahrzeug-Kommunikationsschnittstelle, die über das Diagnosekabel an die DLC-Buchse (Data Link Connector) des Fahrzeugs angeschlossen wird, um die Fahrzeugdaten auszulesen und dann an das Tablet zu senden. Er gilt nur für 12-Volt-Pkw.

Hinweis: Denken Sie daran, den VCI-Stecker nach Gebrauch vom DLC des Fahrzeugs zu entfernen.

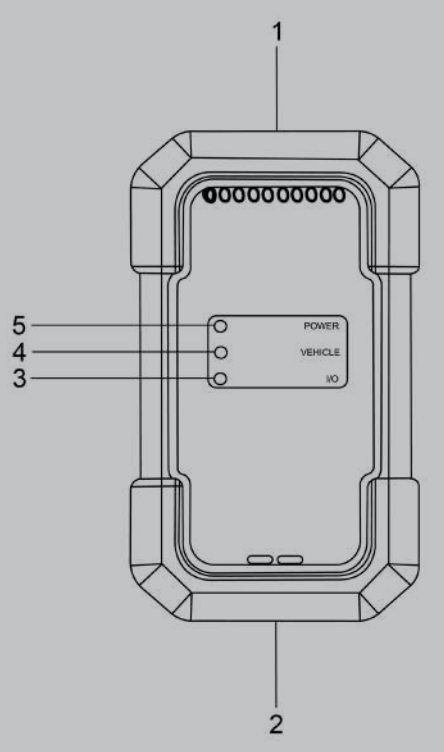

1. OBD-15 Diagnoseanschluss

Um das Diagnosekabel anzuschließen.

#### 2. USB Port

Verbinden Sie das VCI über ein USB-Kabel mit dem Tablet, um eine Fahrzeugdiagnose durchzuführen.

- 3. I/O Indikator
- Leuchtet blau, wenn das VCI kabellos mit dem Tablet kommuniziert.
- Leuchtet rot auf, wenn das VCI über ein USB-Kabel mit dem Tablet verbunden ist.
- 4. Fahrzeug Indikator

Leuchtet grün und blinkt, wenn das VCI mit dem Fahrzeug kommuniziert.

5. Power Indikator

Leuchtet durchgehend rot, wenn das VCI eingeschaltet ist.

## **2.3 Technische Daten**

Display Tablet: Betriebssystem: Android Arbeitsspeicher: 4GB Speicherplatz: 128GB Bildschirm: 10.1 Zoll großer kapazitiver Touchscreen mit einer Auflösung von 1280 x 800 Pixeln Kamera: 5.0MP Frontkamera + 8.0MP Hauptkamera Konnektivität: Wi-Fi (802.11a/b/g/n/ac) 2.4GHz/5GHz Dual Frequenz **Bluetooth** Betriebstemperatur: 0° ~ 50° Lagertemperatur: -20° ~ 70° VCI (Fahrzeug-Kommunikations-Schnittstelle): Betriebsspannung: 9 ~18V Stromverbrauch: ≤2.0W

Dimension: 118.3mm x 69.5mm x 32mm Betriebstemperatur: -10° ~ 50° Relative Luftfeuchtigkeit: 20% ~ 90%

# **3. ERSTMALIGE VERWENDUNG**

## **3.1 Aufladen & Einschalten**

1. Verwenden Sie das mitgelieferte Netzteil, um das Tablet aufzuladen.

2. Drücken Sie nach Abschluss des Ladevorgangs die POWER-Taste, um das Tablet einzuschalten. Das System beginnt mit der Initialisierung und ruft dann den Startbildschirm auf.

Hinweis: Wenn der Akku über einen längeren Zeitraum nicht benutzt wird oder der Akku vollständig entladen ist, ist es normal, dass sich das Gerät während des Ladevorgangs nicht einschalten lässt. Bitte laden Sie es 5 Minuten lang auf und schalten Sie es dann ein.

 Warnhinweis: Bitte verwenden Sie zum Aufladen Ihres Geräts den mitgelieferten Netzadapter. Es kann keine Verantwortung für Schäden oder Verluste übernommen werden, die durch die Verwendung eines anderen als des mitgelieferten Netzteils entstehen.

Drücken Sie die POWER-Taste für 3 Sekunden, ein Optionsmenü wird auf dem Bildschirm angezeigt. Tippen Sie auf Ausschalten/Neustart, um das Gerät auszuschalten oder neu zu starten.

## **3.2 Bildschirm-Layout**

Am unteren Rand des Bildschirms befinden sich fünf Schaltflächen.

 $\bigcap_{n=1}^{\infty}$  Home: Navigiert zum Startbildschirm von Android.

Geöffnete Apps: Zeigt die laufenden Anwendungen an.

VCI-Verbindung: Zeigt an, ob das VCI-Gerät richtig angeschlossen ist oder nicht. Wenn die Anzeige grün ist, bedeutet dies, dass die Kommunikation zwischen dem Tablet und dem VCI-Gerät hergestellt ist.

Bildschirmaufnahme: Nimmt den aktuellen Bildschirm auf.

Zurück: Kehrt zum vorherigen Bildschirm zurück.

## **3.3 Bedienungsgestiken**

Einfaches Antippen: Um ein Element auszuwählen oder ein Programm zu starten.

Doppeltes Antippen: Um ein Bild oder einen Text zu vergrößern.

Langes Drücken: Tippen Sie auf die aktuelle Schnittstelle oder den aktuellen Bereich und halten Sie die Taste gedrückt, bis ein Kontextmenü auf dem Bildschirm erscheint.

P<br>Side: Um zu anderen Seiten zu springen.

## **3.4 Systemsprache ändern**

Das Tool unterstützt mehrere Systemsprachen. Um die Sprache des Tools zu ändern, gehen Sie bitte wie folgt vor:

1. Tippen Sie auf dem Startbildschirm auf Einstellungen -> System -> Sprache & Eingabe -> Sprachen.

2. Tippen Sie auf Sprache hinzufügen und wählen Sie dann die gewünschte Sprache aus der Liste aus.

3. Tippen und halten Sie die gewünschte Sprache und ziehen Sie diese an den oberen Rand des Bildschirms und lassen Sie sie dann los.

## **3.5 Helligkeit einstellen**

 Hinweis: Die Verringerung der Helligkeit des Bildschirms ist hilfreich, um den Akku zu schonen.

- 1. Tippen Sie auf dem Startbildschirm auf Einstellungen -> Display -> Helligkeit.
- 2. Ziehen Sie den Schieberegler, um die Helligkeit anzupassen.

## **3.6 Standby-Zeit einstellen**

Wenn innerhalb der festgelegten Standby-Zeit keine Aktivitäten erfolgen, wird der Bildschirm automatisch gesperrt und das System geht in den Ruhezustand über, um Strom zu sparen.

1. Tippen Sie auf dem Startbildschirm auf Einstellungen -> Display -> Erweitert -> Display automatisch ausschalten.

2. Wählen Sie eine Zeitspanne aus.

## **3.7 Netzwerkeinstellungen**

Das Tablet verfügt über eine integrierte Wi-Fi-Funktion, mit der Sie online gehen können. Sobald Sie online sind, können Sie Ihr Gerät registrieren, im Internet surfen, Apps abrufen, nach Software-Updates suchen usw.

1. Tippen Sie auf dem Startbildschirm auf Einstellungen -> Netzwerk & Internet  $-$ > WI AN

2. Schieben Sie den Wi-Fi-Schalter auf ON, das Tablet beginnt mit der Suche nach verfügbaren drahtlosen Netzwerken.

- 3. Wählen Sie ein drahtloses Netzwerk aus,
- wenn das gewählte Netzwerk offen ist, stellt das Tablet automatisch eine Verbindung her.
- wenn das ausgewählte Netzwerk verschlüsselt ist, muss ein Netzwerkpasswort eingegeben werden.

4. Wenn Verbunden angezeigt wird, bedeutet dies, dass die Wi-Fi-Verbindung hergestellt ist.

**Hinweis:** Wenn Wi-Fi nicht benötigt wird, sollte diese Funktion deaktiviert werden, um Batteriestrom zu sparen.

# **4. ERSTE SCHRITTE**

Neue Benutzer müssen sich zunächst anmelden, bevor sie loslegen können.

## **4.1 Registrierung & Aktualisierung**

Führen Sie die folgenden Schritte aus, um sich anzumelden und zu aktualisieren: Tippen Sie auf das Anwendungssymbol, um es zu öffnen. Tippen Sie auf Login in der oberen rechten Ecke des Menüs, das folgende Login-Fenster erscheint.

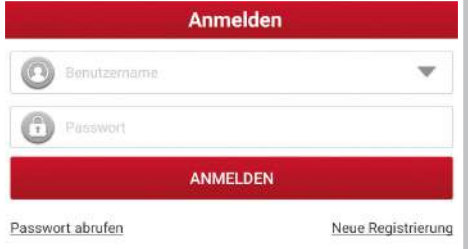

(Wenn Sie ein neuer Benutzer sind, folgen Sie A, um fortzufahren.)

(Wenn Sie sich als Mitglied registriert haben, können Sie sich unter B direkt in das System einloggen.)

 (Falls Sie Ihr Passwort vergessen haben, lesen Sie bitte unter C nach, wie Sie ein neues Passwort festlegen.)

a. Wenn Sie ein neuer Benutzer sind, tippen Sie auf Neue Registrierung, um die Anmeldeseite aufzurufen.

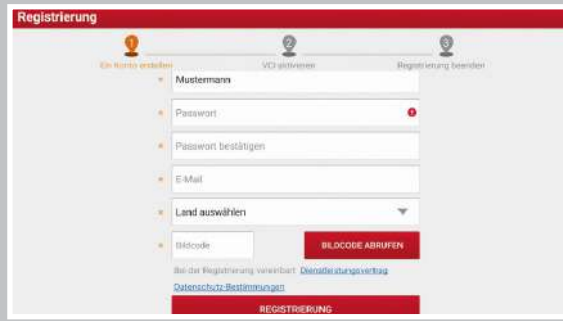

Füllen Sie die einzelnen Felder aus (mit \* gekennzeichnete Felder müssen ausgefüllt werden). Tippen Sie nach der Eingabe auf Registrieren, woraufhin der folgende Bildschirm erscheint:

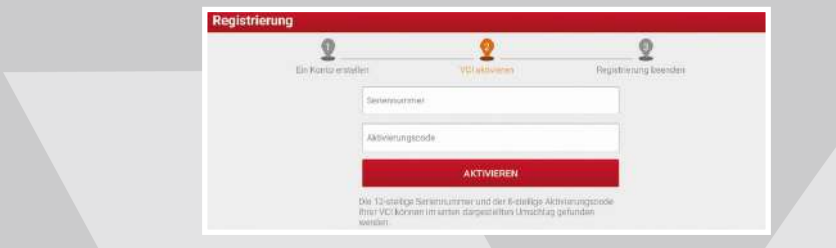

Geben Sie die 12-stellige Produktseriennummer und den 8-stelligen Aktivierungscode ein (Sie erhalten ihn im Kennwortumschlag) und tippen Sie dann auf Aktivieren.

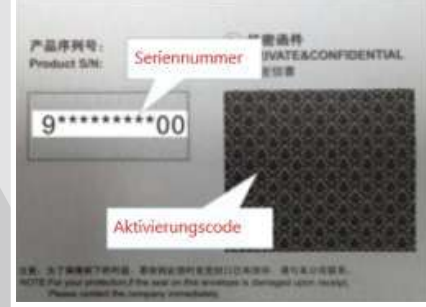

Tippen Sie auf OK, um zum Update-Center zu navigieren und die gesamte verfügbare Software zu aktualisieren.

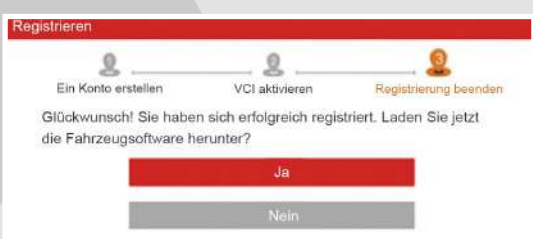

Nach erfolgreicher Registrierung wird die drahtlose Kommunikation zwischen dem Tablet und dem VCI-Gerät automatisch hergestellt, und der Benutzer muss diese nicht erneut konfigurieren.

b. Wenn Sie sich als Mitglied registriert haben, geben Sie Ihren Namen und Ihr Kennwort ein und tippen Sie dann auf Anmelden, um direkt in das Hauptmenü zu gelangen.

**Hinweis:** Das Tablet verfügt über eine automatische Speicherfunktion. Sobald der Benutzername und das Passwort korrekt eingegeben wurden, speichert das System diese Daten automatisch. Wenn Sie sich das nächste Mal am System anmelden, werden Sie nicht aufgefordert, das Konto manuell einzugeben.

c. Wenn Sie das Passwort vergessen haben, Tippen Sie auf Passwort vergessen und folgen Sie dann den Anweisungen auf dem Bildschirm, um ein neues Passwort festzulegen.

## **4.2 Menu**

Es umfasst hauptsächlich die folgenden Punkte:

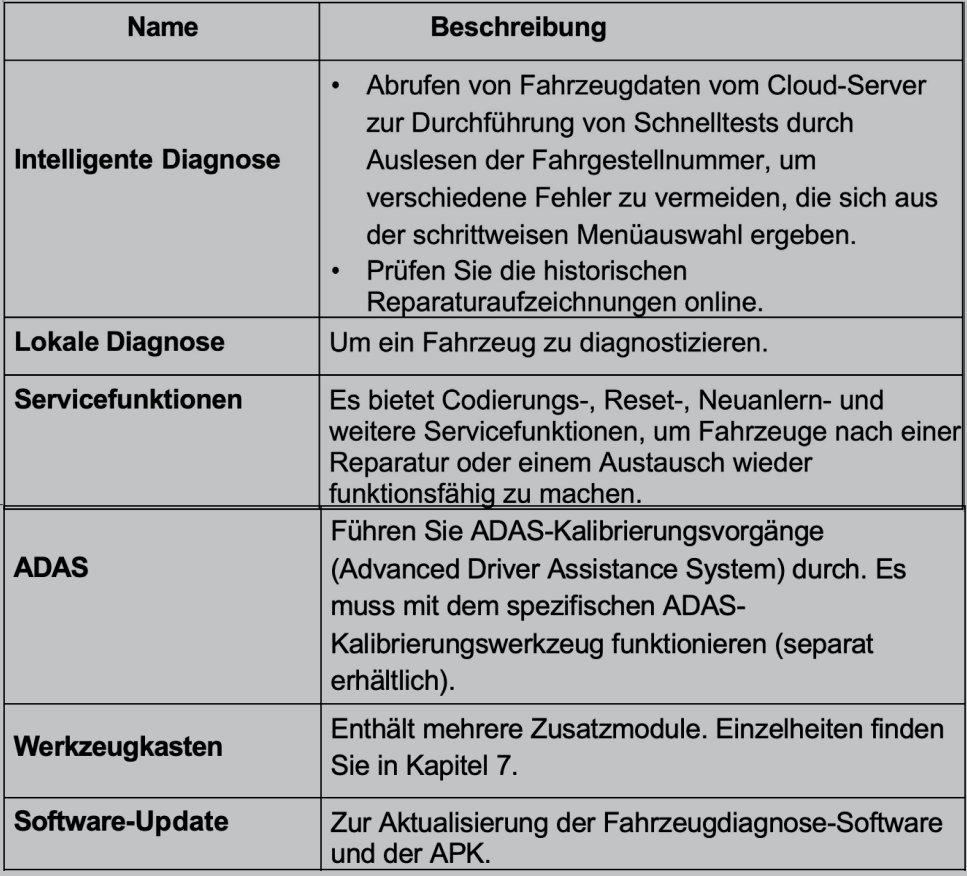

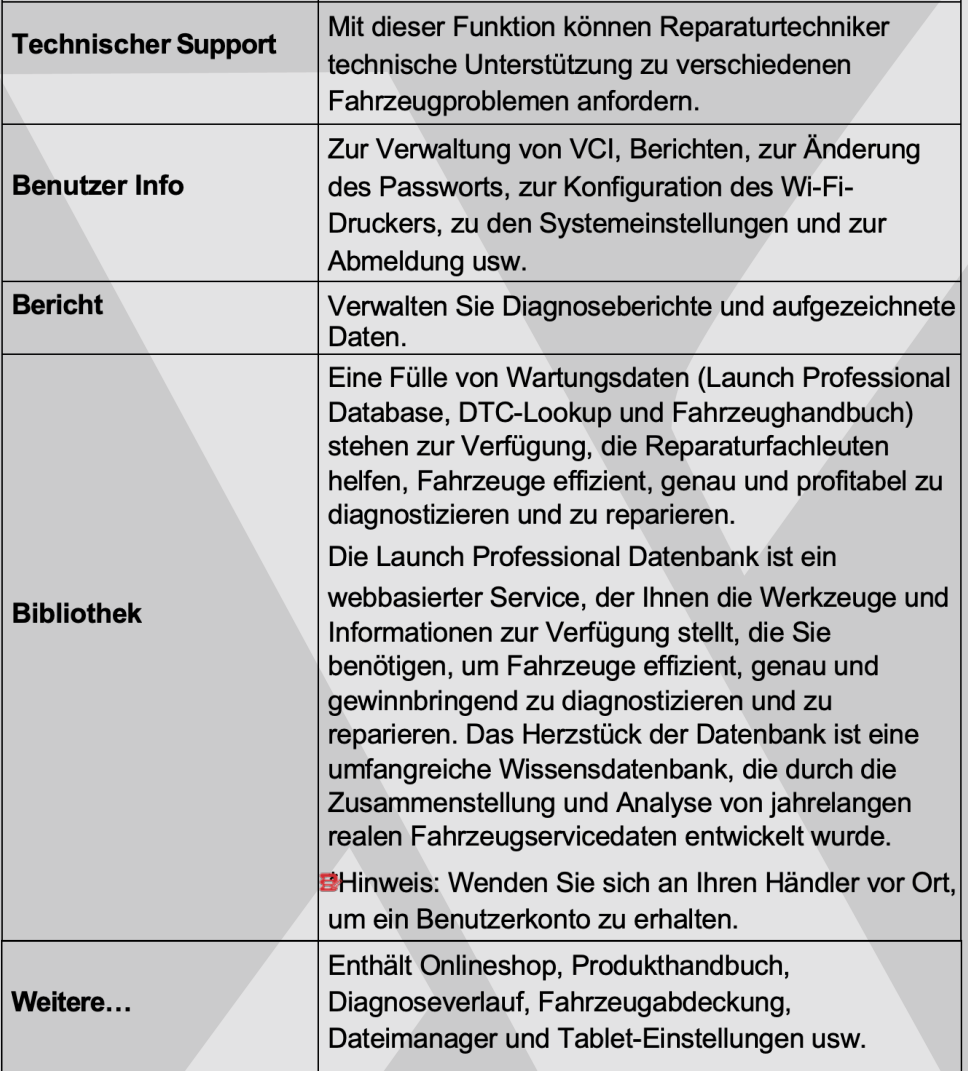

## **4.3 Verbindung**

 **Warnhinweis:** Schließen Sie keine Prüfgeräte an oder trennen Sie sie ab, während die Zündung eingeschaltet ist oder der Motor läuft.

Bevor Sie eine Diagnose stellen, stellen Sie bitte sicher, dass die folgenden Bedingungen erfüllt sind

- Die Zündung des Fahrzeugs ist ausgeschaltet (schalten Sie diese bei ausgeschaltetem Motor ein, nachdem Sie das VCI ordnungsgemäß mit dem Fahrzeug verbunden haben).
- Der Spannungsbereich der Fahrzeugbatterie beträgt 11-14 Volt.
- Die Drosselklappe befindet sich in der geschlossenen Stellung.
- Die Position des DLC-Anschluss ist bekannt.

 Der DLC (Data Link Connector) befindet sich in der Regel 12 Zoll von der Mitte der Instrumententafel entfernt, bei den meisten Fahrzeugen unter oder auf der Fahrerseite. Bei einigen Fahrzeugen mit speziellen Designs kann die Position des DLC variieren. Siehe die folgende Abbildung für die Position.

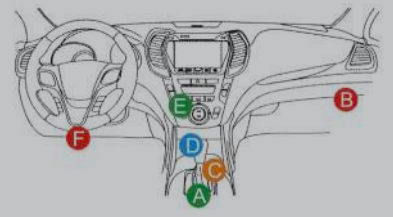

- a. Opel, Volkswagen, Audi
- b. Honda
- c. Volkswagen
- d. Opel, Volkswagen, Citroen
- e. Changan

f. Hyundai, Daewoo, Kia, Honda, Toyota, Nissan, Mitsubishi, Renault, Opel, BMW, Mercedes-Benz, Mazda, Volkswagen, Audi, GM, Chrysler, Peugeot, Regal, Beijing Jeep, Citroen und andere Modelle.

Wenn der DLC nicht gefunden werden kann, lesen Sie im Wartungshandbuch des Fahrzeugs nach, wo er zu finden ist.

Die Methode, mit der das VCI-Gerät an das DLC eines Fahrzeugs angeschlossen wird, hängt von der Konfiguration des Fahrzeugs wie folgt ab:

- Ein Fahrzeug, das mit einem OBD-II-Managementsystem ausgestattet ist, versorgt sowohl die Kommunikation als auch die 12-V-Stromversorgung über ein standardisiertes DLC.
- Ein Fahrzeug, das nicht mit einem OBD-II-Managementsystem ausgestattet ist, kommuniziert über einen DLC-Anschluss und wird in einigen Fällen über den Zigarettenanzünder oder eine Verbindung zur Fahrzeugbatterie mit 12 V versorgt.

a. Für OBD II Fahrzeuge, verwenden Sie das mitgelieferte Diagnosekabel (Datenkabel HDB15F zu HD15F + Adapter HD15M zu OBD II), um das VCI mit dem DLC-Anschluss

des Fahrzeugs zu verbinden.

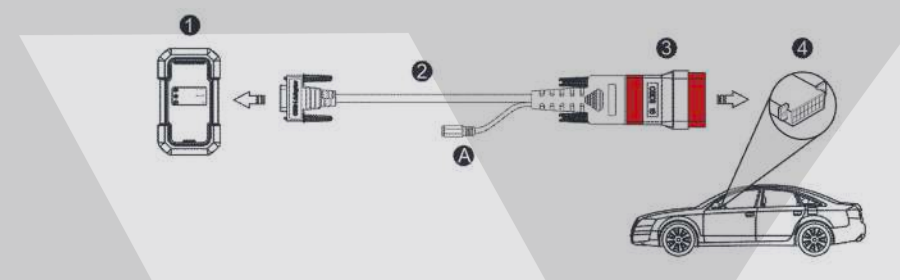

- 1. VCI
- 2. HDB15F zu HD15F Datenkabel
- 3. HD15M zu OBD II Adapter
- 4. Fahrzeug DLC-Anschluss

a. Für nicht OBD II Fahrzeuge, beziehen Sie sich auf die obige Abbildung, um die Verbindung herzustellen.

1. Wählen Sie den passenden Adapter aus der Packung oder den nicht 16-poligen Adaptersatz (separat erhältlich) entsprechend dem DLC-Anschlusstyp des Fahrzeugs  $(4)$ .

2. Lösen Sie die Überwurfschrauben des Datenkabels HDB15F zu HD15F (2) und trennen Sie den Adapter HD15M zu OBD16 (3) vom Datenkabel.

3. Verbinden Sie das Datenkabel (2) mit dem Zieladapter in der obigen Abbildung und ziehen Sie die Schrauben fest. Die anderen Schritte gelten ebenfalls.

**Hinweis:** Wenn der Stift des DLC beschädigt ist oder nicht genügend Strom hat, können Sie auf eine der folgenden Arten Strom erhalten

4. Batterieklemmen Kabel (nicht enthalten):

Schließen Sie ein Ende des Batterieklemmenkabels an die Strombuchse (A) des Diagnosekabels und das andere Ende an die Fahrzeugbatterie an.

5. Zigarettenanzünderkabel (nicht enthalten):

Schließen Sie ein Ende des Zigarettenanzünderkabels an die Strombuchse (A) des Diagnosekabels und das andere Ende an die Zigarettenanzünderbuchse an.

6. Wenn Sie ein Fahrzeug mit dem DoIP-Protokoll diagnostizieren, ist das mitgelieferte DoIP-Kabel erforderlich. Folgen Sie der nachstehenden Abbildung, um die Verbindung herzustellen.

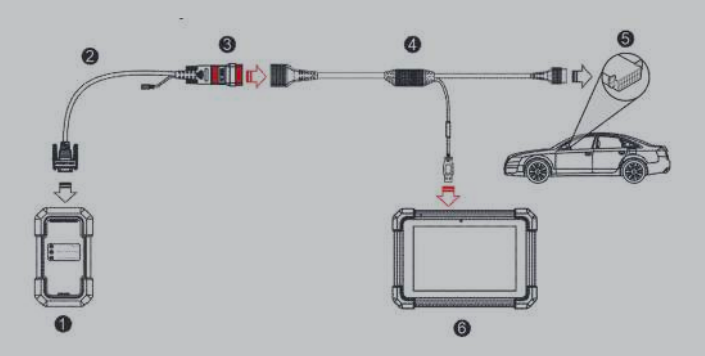

- 1. VCI
- 2. HDB15F zu HD15F Datenkabel
- 3. HD15M zu OBD II Adapter
- 4. DoIP Datenkabel
- 5. Fahrzeug DLC-Anschluss
- 6. Diagnose Tablet

Wenn Sie die Fahrzeugdiagnose über ein Datenkabel durchführen möchten, schließen Sie ein Ende des Datenkabels an das VCI und das andere Ende an den USB-Anschluss des Tablets an.

#### **4.4 Kommunikation einrichten**

Nachdem das VCI erfolgreich aktiviert und eingeschaltet wurde, wird das VCI automatisch mit dem Tablet gekoppelt. Die Benutzer müssen keine Einstellungen mehr vornehmen.

Sobald der Kommunikationsfehler auftritt, zeigt die Diagnose-App einige Informationen an. Folgen Sie in diesem Fall einfach den Anweisungen auf dem Bildschirm, um alle möglichen Ursachen zu beheben.

# **5. DIAGNOSE**

Für die Fahrzeugdiagnose stehen zwei Methoden zur Verfügung: intelligente Diagnose und manuelle Diagnose.

## **5.1 Intelligente Diagnose**

Durch die einfache drahtlose Kommunikation zwischen dem Display-Tablet und der VCI können Sie die VIN-Informationen (Vehicle Identification Number) des aktuell identifizierten Fahrzeugs leicht abrufen. Sobald die VIN erfolgreich identifiziert wurde, ruft das System sie vom Remote-Server ab und führt Sie dann zur Fahrzeuginformationsseite, ohne dass Sie Schritt für Schritt ein Menü auswählen müssen.

Die Fahrzeuginformationsseite listet alle historischen Diagnoseaufzeichnungen des Fahrzeugs auf, so dass der Techniker einen vollständigen Überblick über die Fahrzeugfehler hat. Außerdem stehen auf dieser Seite eine Schnellwahl zur lokalen Diagnose und eine Diagnosefunktion zur Verfügung, um die Umwegzeit zu reduzieren und die Produktivität zu erhöhen.

#### **Hinweis:**

- Bevor Sie diese Funktion nutzen, vergewissern Sie sich bitte, dass das VCI richtig an das DLC des Fahrzeugs angeschlossen ist. Detaillierte Informationen zum Anschluss finden Sie in Kapitel 4.3.
- Für diese Funktion ist eine stabile Netzwerkverbindung erforderlich.
- 1. Tippen Sie im Menü auf Intelligente Diagnose, um die Kopplung mit der VCI zu starten.

2. Nachdem die Kopplung abgeschlossen ist, beginnt das Tablet mit dem Lesen der Fahrzeug-VIN.

a. Wenn die Fahrgestellnummer in der Datenbank des entfernten Servers gefunden werden kann, wird der folgende Bildschirm angezeigt:

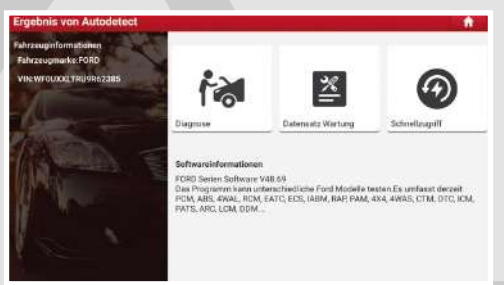

- Tippen Sie auf Diagnose, um eine neue Diagnosesitzung zu starten.
- Tippen Sie auf Scan-Verlauf, um die historischen Reparaturdatensätze anzuzeigen. Wenn Datensätze vorhanden sind, werden sie auf dem Bildschirm in

der Reihenfolge des Datums aufgelistet. Wenn keine Datensätze vorhanden sind, wird auf dem Bildschirm Kein Datensatz angezeigt.

- Tippen Sie auf Datensatz anzeigen, um die Details des aktuellen Diagnoseberichts anzuzeigen.
- Um andere Funktionen auszuführen, tippen Sie auf Schnellzugriff, um direkt zum Funktionsauswahlbildschirm zu gelangen. Wählen Sie die gewünschte Funktion, um eine neue Diagnosesitzung zu starten.

b. Wenn das Tablet nicht auf die VIN-Informationen zugreifen konnte, wird der folgende Bildschirm angezeigt:

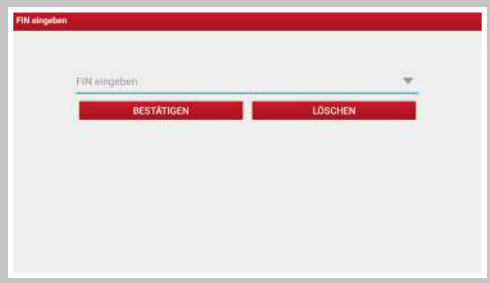

- Tippen Sie direkt auf das Eingabefeld und dann auf OK. Wenn die Fahrgestellnummer auf dem Remote-Server vorhanden ist, ruft das System den Bildschirm zur Auswahl der Diagnosefunktion auf.
- Tippen Sie auf  $\leftarrow$  um das Modul VIN-Erkennung zu starten.

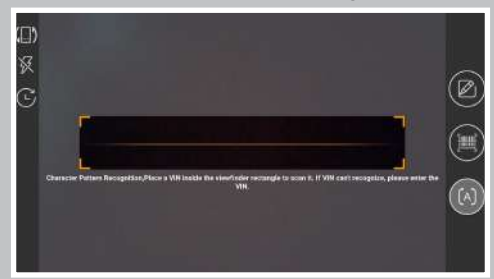

Legen Sie die Fahrgestellnummer in das Sucherrechteck, um sie zu scannen. Am ehesten ist diese Nummer in der linken oberen Ecke des Armaturenbretts zu erkennen. Andere Stellen sind die Fahrertür oder der Pfosten und die Feuerwand unter der Motorhaube.

- Tippen Sie auf  $\Box$ ), um den Anzeigemodus des Bildschirms zu ändern.
- Tippen Sie auf  $\overline{\mathbb{X}}$ , um den Kamerablitz einzuschalten.
- Tippen Sie auf  $(\hat{E})$ , um es aus der Datensatzliste auszuwählen, wenn die VIN des Fahrzeugs zuvor gescannt wurde.
- Tippen Sie auf  $\mathbb Z$ , um die Fahrgestellnummer manuell einzugeben, wenn das Tablet die Fahrgestellnummer des Fahrzeugs nicht identifizieren konnte.
- Tippen Sie auf **WILL**, um den VIN-Strichcode zu scannen. Wenn der VIN-Strichcode

nicht erkannt werden kann, geben Sie die VIN bitte manuell ein.

- Tippen Sie auf  $\overline{A}$ , um das VIN-Zeichen zu scannen. Wenn das VIN-Zeichen nicht erkannt werden kann, geben Sie bitte die VIN manuell ein. Nach dem Scannen wird auf dem Bildschirm automatisch das Ergebnis angezeigt.
- Wenn die gescannte Fahrgestellnummer falsch ist, tippen Sie auf das Ergebnisfeld, um sie zu ändern, und tippen Sie dann auf **OK**.
- Um sie erneut zu scannen, tippen Sie auf Wiederholen.

Wenn die Fahrgestellnummer auf dem Remote-Server vorhanden ist, ruft das System den Bildschirm zur Auswahl der Diagnosefunktion auf.

## **5.2 Manuelle Diagnose**

In diesem Modus müssen Sie den menügesteuerten Befehl ausführen und dann den Anweisungen auf dem Bildschirm folgen, um fortzufahren.

Tippen Sie auf manuelle Diagnose, um die Fahrzeugauswahlseite aufzurufen.

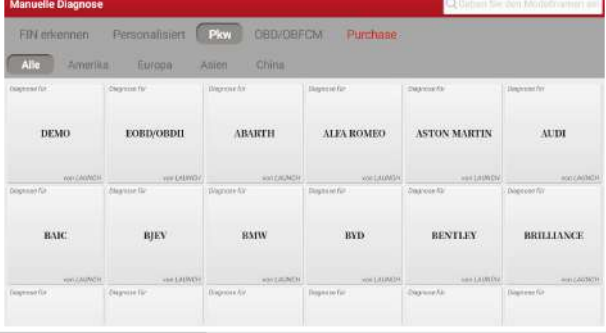

#### **Bildschirmschaltflächen:**

**FIN erkennen:** Automatische Entschlüsselung der Fahrzeug-VIN und Start der Diagnose.

**Alle:** Tippen Sie darauf, um alle Fahrzeugmodelle anzuzeigen, die das Tablet abdeckt. Personalisiert: Tippen Sie hier, um eine Liste häufig verwendeter Diagnosesoftware zu erstellen oder bestimmte Software aus der Liste zu löschen.

**Pkw:** Anzeige aller amerikanische/europäische/asiatische/chinesische Fahrzeugmarken.

**Kaufen:** Kaufen Sie eine andere Konfiguration der Diagnosesoftware oder erneuern Sie das Software-Abonnement.

**DEMO:** Ein Simulationsprogramm nur für Schulungszwecke.

**EOBD/OBD II:** Ein einfaches und schnelles Diagnoseprogramm zur Überprüfung der I/ M-Bereitschaft und OBDII-Informationen.

**ABARTH und andere Marken:** Erweitertes Diagnoseprogramm mit herstellereigenen Informationen.

Für den Zugriff auf die Fahrzeugdiagnosesoftware stehen Ihnen 2 Möglichkeiten zur Verfügung. Wählen Sie einen der folgenden Wege:

1. Die FIN-erkennen Funktion ermöglicht Ihnen einen schnelleren Zugriff. Tippen Sie auf FIN-Erkennen, dort haben Sie folgende möglichkeiten:

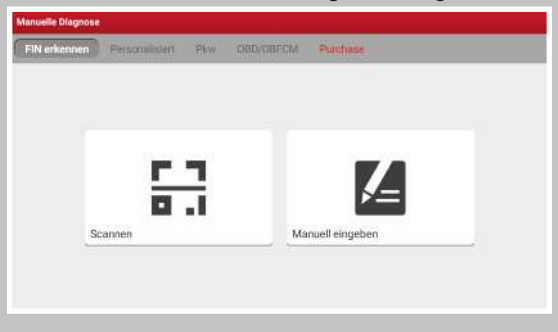

In diesem Fall sind der Kamerascan und die Eingabe der Fahrgestellnummer verfügbar. Beide Prozesse sind im Kapitel 5.1 "B" beschrieben.

2. Tippen Sie auf ein entsprechendes Diagnosesoftware-Logo/Hersteller und folgen Sie dann den Anweisungen auf dem Bildschirm, um auf die Diagnosesoftware zuzugreifen.

Nehmen Sie Demo (Version 15.43) als Beispiel, um zu demonstrieren, wie man ein Fahrzeug diagnostiziert.

a. Wählen Sie die Version der Diagnosesoftware: Tippen Sie auf **DEMO**, um zu Schritt 2 zu gelangen.

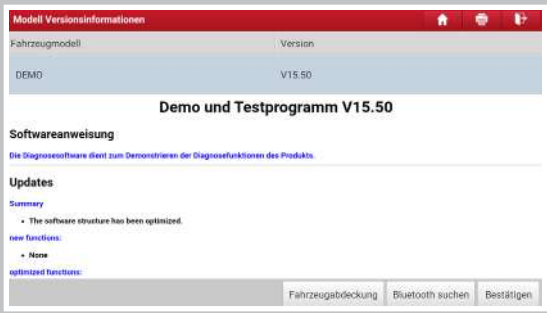

#### **Bildschirmschaltflächen:**

**Fahrzeugabdeckung:** Tippen Sie darauf , um die Fahrzeugmodelle anzuzeigen, die von der aktuellen Diagnosesoftware abgedeckt werden.

**Bluetooth suchen:** Tippen Sie darauf, um nach einer verfügbaren VCI zu suchen. Nachdem die VCI erfolgreich aktiviert wurde, wird sie an das Benutzerkonto gebunden und automatisch mit dem Tablet gekoppelt.

**Bestätigen:** Tippen Sie darauf, um zum nächsten Schritt zu gelangen.

Die Diagnosesymbolleiste enthält eine Reihe von Schaltflächen, mit denen Sie die angezeigten Daten ausdrucken oder andere Steuerungen vornehmen können. Sie wird in der oberen rechten Ecke des Bildschirms angezeigt und begleitet Sie während der gesamten Diagnosesitzung. Nachfolgend finden Sie eine kurze Beschreibung der Funktionen der Schaltflächen der Diagnosesymbolleiste:

**Home:** Um zum Hauptmenü zurückzukehren.

**Drucken:** Drücken Sie auf diese Taste um den aktuellen Bildschirm zu drucken. Bevor Sie dies tun können, müssen Sie ihren WiFi-Drucker verbinden. Siehe dafür ins Kapitel 10.12.3.

**Exit:** Um die Diagnosesitzung zu verlassen.

b. Wählen Sie das Fahrzeugmodell aus (variiert bei verschiedenen Versionen): Wählen Sie das gewünschte Fahrzeugmodell aus. Hier wird am Beispiel von Ford gezeigt, wie man ein Fahrzeug diagnostiziert.

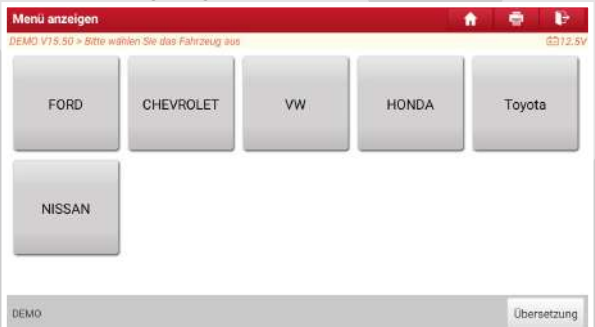

c. Testpunkt wählen: Wählen Sie den gewünschten Testpunkt aus, um fortzufahren.

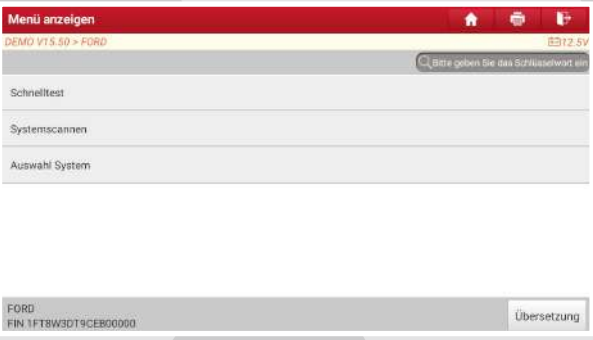

#### **5.2.1 Schnelltest**

Diese Funktion ist von Fahrzeug zu Fahrzeug unterschiedlich. Mit ihr können Sie schnell auf alle elektronischen Steuergeräte des Fahrzeugs zugreifen und einen detaillierten Bericht über den Zustand des Fahrzeugs erstellen.

Tippen Sie auf dem Bildschirm zur Auswahl des Testobjekts auf Schnelltest und schalten Sie die Zündung ein; das System beginnt mit dem Scannen der Steuergeräte. Sobald der Scanvorgang abgeschlossen ist, wird der folgende Bildschirm angezeigt:

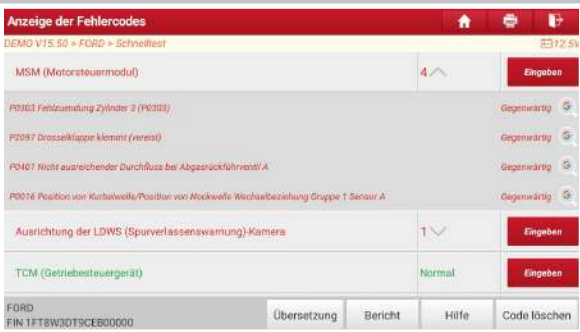

Das geprüfte System mit Fehlercode erscheint in rot und das ordnungsgemäß funktionierende System in grün (normal).

**Hinweis:** Mit Hilfe von Fehlercodes (Diagnostic Trouble Codes oder Fehlercodes) kann festgestellt werden, welche Motorensysteme oder -komponenten eine Fehlfunktion aufweisen. Ersetzen Sie niemals ein Teil nur auf der Grundlage der DTC-Definition. Das Abrufen und Verwenden von DTCs zur Fehlersuche im Fahrzeugbetrieb ist nur ein Teil einer umfassenden Diagnosestrategie. Befolgen Sie die Testverfahren (im Wartungshandbuch des Fahrzeugs), Anweisungen und Flussdiagramme, um die Problemstellen zu bestätigen.

#### **Bildschirmschaltflächen:**

**Eingeben:** Tippen Sie hier, um den Bildschirm zur Auswahl der Diagnosefunktionen aufzurufen.

**(Suchen):** Markieren Sie einen bestimmten Fehlercode und tippen Sie ihn an, um ihn in der Suchmaschine aufzurufen.

**Bericht:** Tippen Sie darauf, um das Diagnoseergebnis zu speichern.

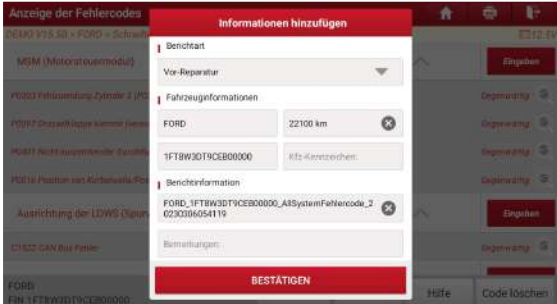

**Hinweis:** Der Diagnosebericht wird in drei Kategorien unterteilt: Vor-Reparatur-Bericht, Nach-Reparatur-Bericht und Diagnose-Scan. Unabhängig davon, als welcher Typ Sie den Bericht gespeichert haben, wird der Berichtstyp zur leichteren Identifizierung als Markierung in der oberen rechten Ecke des Diagnoseberichts

angefügt.

Drücken Sie auf **V**, um den Berichtstyp aus der Optionsliste auszuwählen, geben Sie die erforderlichen Informationen ein, und tippen Sie dann auf Bestätigen.

**Hinweis:** Um den Vergleich zwischen den Berichten vor und nach der Reparatur zu erleichtern und ein genaues Testergebnis zu erhalten, stellen Sie bitte sicher, dass Sie den richtigen Typ des Diagnoseberichts gespeichert haben.

Um den Bericht als allgemeinen Diagnosebericht zu speichern, wählen Sie Diagnose-Scannen.

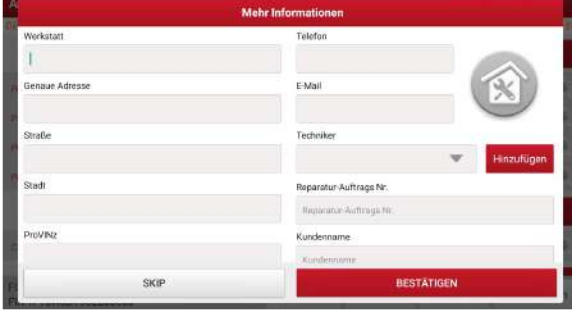

**Hinweis:** Für Werkstattinformationen tippen Sie auf das Eingabefeld, um sie einzugeben. Alternativ können Sie sie auch unter Benutzerinfo -> Einstellungen -> Werkstattinformationen einstellen.

Sobald Sie die Informationen konfiguriert haben, werden sie jedes Mal, wenn Sie den Diagnosebericht speichern, automatisch generiert. Alle Fahrzeug- und Werkstattinformationen werden den Diagnosebericht angehangen.

Um die Werkstattinformationen zu ignorieren, tippen Sie auf Skip, um zum Bildschirm mit den Berichtsdetails zu gelangen.

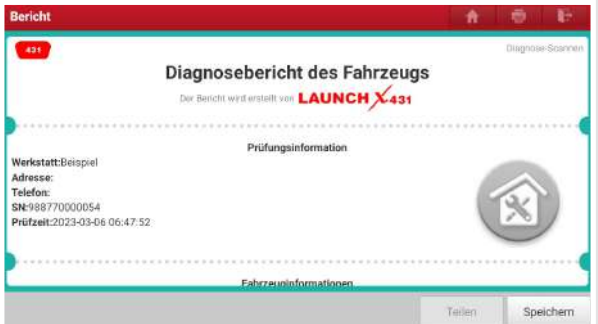

Tippen Sie auf dem Bildschirm mit den Berichtsdetails auf Speichern, um den Bericht zu speichern. Alle Diagnoseberichte werden unter Benutzer info -> Mein Bericht ->Diagnosebericht gespeichert.

**Hilfe:** Tippen Sie darauf, um die Hilfeinformationen zu dem ausgewählten DTC-Element anzuzeigen.

**Code löschen:** Tippen Sie hier, um die vorhandenen Diagnosefehlercodes zu löschen.

**Hinweis:** Das Löschen von DTCs behebt nicht das Problem, das zum Setzen des/ der Codes geführt hat. Wenn keine ordnungsgemäßen Reparaturen zur Behebung des Problems, das zum Setzen des/der Codes geführt hat, durchgeführt werden, erscheint/ erscheinen der/die Code(s) erneut und die Motorprüfleuchte leuchtet auf, sobald das Problem, das zum Setzen des DTCs geführt hat, auftritt.

#### **5.2.2 Systemscannen**

Mit dieser Option können Sie schnell prüfen, welche Systeme im Fahrzeug installiert sind.

Tippen Sie auf Systemscannen, und das System beginnt mit dem Scannen der Systeme. Sobald der Scanvorgang abgeschlossen ist, wird der folgende Bildschirm

angezeigt.

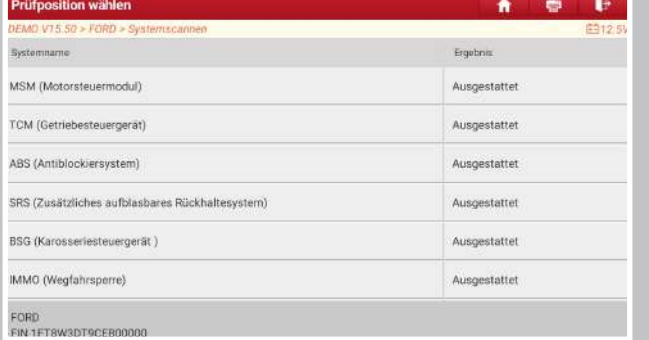

Tippen Sie auf das gewünschte System, um den Bildschirm zur Auswahl der Diagnosefunktion aufzurufen. Detaillierte Informationen zur Diagnosefunktion finden Sie in Kapitel 5.2.3.

#### **5.2.3 Systemauswahl**

Mit dieser Option können Sie das Prüfsystem und die Funktion Schritt für Schritt manuell auswählen.

Tippen Sie auf Auswahl System, und der Bildschirm wird wie folgt angezeigt:

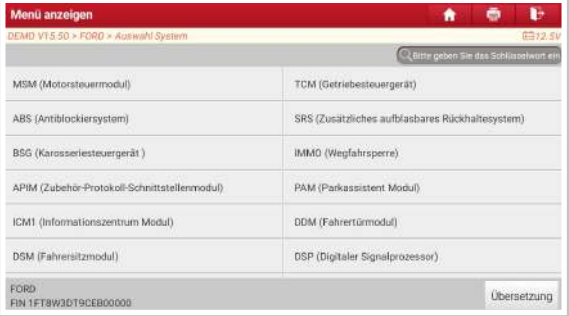

Wischen Sie auf dem Bildschirm von unten nach oben, um alle Fahrzeugsysteme zu

sehen.

Tippen Sie auf das Zielsystem (z. B. MSM), um zum Bildschirm für die Auswahl der Diagnosefunktionen zu gelangen.

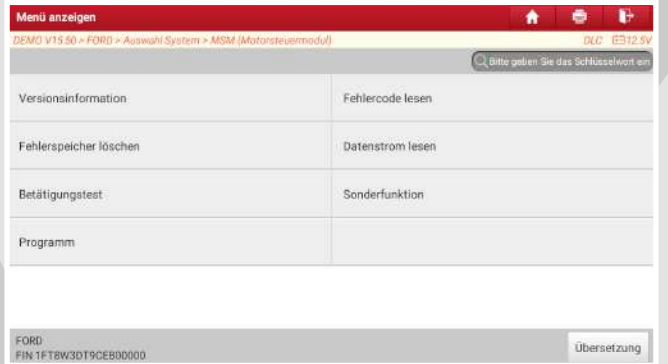

**Hinweis:** Verschiedene Fahrzeuge haben unterschiedliche Diagnosemenüs.

#### a. Versionsinformationen

Mit dieser Funktion werden die Versionsinformationen von Systemmodus, Fahrzeug-VIN, Software und ECU ausgelesen.

b. Fehlercode lesen

Diese Funktion zeigt die detaillierten Informationen der DTC-Datensätze an, die vom Kontrollsystem des Fahrzeugs abgerufen wurden.

**Warnhinweis:** Das Abrufen und Verwenden von DTCs zur Fehlersuche im Fahrzeugbetrieb ist nur ein Teil einer umfassenden Diagnosestrategie. Ersetzen Sie niemals ein Teil nur aufgrund der DTC-Definition. Zu jedem DTC gibt es eine Reihe von Prüfverfahren, Anweisungen und Flussdiagrammen, die befolgt werden müssen, um den Ort des Problems zu bestätigen. Diese Informationen sind im Wartungshandbuch des Fahrzeugs zu finden.

Tippen Sie auf dem Auswahlbildschirm auf Fehlercode lesen, um das Diagnoseergebnis anzuzeigen.

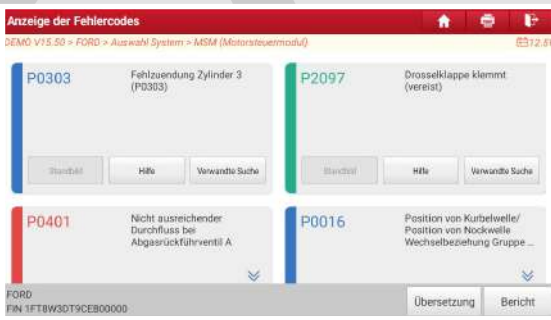

#### **Bildschirmschaltflächen:**

**Standbild:** Wenn eine emissionsbezogene Störung auftritt, werden bestimmte Fahrzeugbedingungen vom Bordcomputer aufgezeichnet. Diese Informationen werden als Freeze-Frame-Daten bezeichnet. Die Freeze-Frame-Daten enthalten eine Momentaufnahme der kritischen Parameterwerte zum Zeitpunkt des Auftretens des DTCs.

**Hilfe:** Tippen Sie darauf, um die Hilfeinformationen anzuzeigen.

Verwandte Suche: Tippen Sie darauf, um online nach weiteren Informationen über den aktuellen DTC zu suchen.

Bericht: Tippen Sie auf diese Schaltfläche, um die aktuellen Daten im Textformat zu speichern. Alle Berichte werden unter Mein Bericht ->Diagnosebericht gespeichert

#### c. Fehlerspeicher löschen

Mit dieser Funktion können Sie die Codes aus dem Fahrzeug löschen, nachdem die abgerufenen Codes aus dem Fahrzeug gelesen und bestimmte Reparaturen durchgeführt wurden. Vergewissern Sie sich vor der Durchführung dieser Funktion, dass der Zündschlüssel des Fahrzeugs auf ON steht und der Motor abgestellt ist. Das Löschen von DTCs behebt nicht das Problem, das zum Setzen des/der Codes geführt hat. Wenn keine ordnungsgemäßen Reparaturen zur Behebung des Problems, das zum Setzen des/der Codes geführt hat, durchgeführt werden, erscheint/erscheinen der/die Code(s) erneut und die Motorkontrollleuchte leuchtet auf, sobald sich das Problem, das zum Setzen des DTCs geführt hat, manifestiert.

Tippen Sie auf Fehlerspeicher löschen, der folgende Bildschirm wird angezeigt.

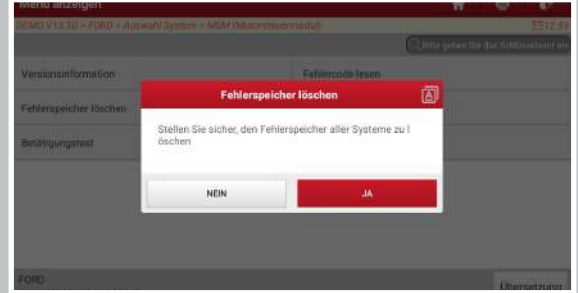

Tippen Sie auf **JA**, das System löscht automatisch den aktuell vorhandenen Fehlercode.

**Hinweis:** Nach der Löschung sollten Sie die Fehlercodes noch einmal abrufen oder die Zündung einschalten und die Codes erneut abrufen. Wenn immer noch Fehlercodes im System vorhanden sind, beheben Sie den Code mithilfe einer Werksdiagnoseanleitung, löschen Sie den Code und überprüfen Sie ihn erneut.

#### d. Datenstrom lesen

Mit dieser Option können Sie Echtzeit-Live-Daten anzeigen und erfassen (aufzeichnen). Diese Daten, einschließlich des aktuellen Betriebsstatus von Parametern und/oder

Sensorinformationen, können Aufschluss über die Gesamtleistung des Fahrzeugs geben. Sie können auch zur Unterstützung der Fahrzeugreparatur verwendet werden. **Warnhinweis:** Wenn Sie das Fahrzeug fahren müssen, um eine Fehlersuche durchzuführen, lassen Sie sich IMMER von einer zweiten Person helfen. Der Versuch, gleichzeitig zu fahren und das Diagnosewerkzeug zu bedienen, ist gefährlich und kann zu einem schweren Verkehrsunfall führen

**Hinweis:** Die Echtzeitinformationen (Live-Daten) über den Betrieb des Fahrzeugs (Werte/Status), die der Bordcomputer für jeden Sensor, Aktuator, Schalter usw. an das Werkzeug liefert, werden als Parameter-Identifikationsdaten (PID) bezeichnet. Tippen Sie auf Datenstrom lesen, und der folgende Bildschirm wird angezeigt.

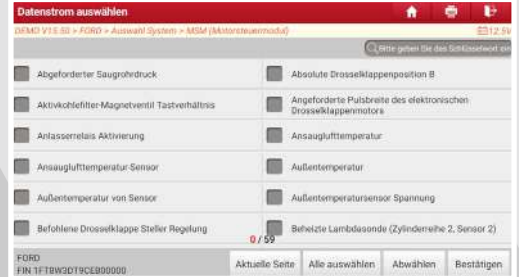

#### **Bildschirmschaltflächen:**

**Aktuelle Seite:** Tippen Sie darauf, um alle Elemente auf der aktuellen Seite auszuwählen.

**Alle auswählen:** Tippen Sie hier, um alle Elemente auszuwählen. Um bestimmte Datenstromelemente auszuwählen, markieren Sie einfach das Kästchen vor dem Elementnamen.

**Abwählen:** Tippen Sie darauf, um die Auswahl aller Datenstromelemente aufzuheben. **Bestätigen:** Tippen Sie zum Bestätigen und um zum nächsten Schritt zu gelangen. Nachdem Sie die gewünschten Elemente ausgewählt haben, tippen Sie auf Bestätigen, um die Seite zum Lesen des Datenstroms aufzurufen.

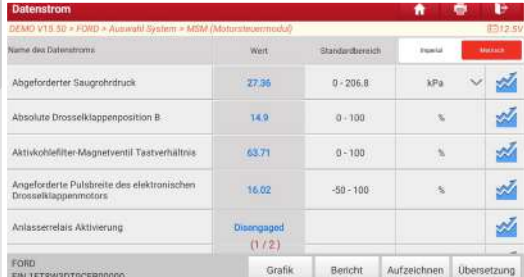

#### **Hinweis:**

- 1. Tippen Sie auf Imperial oder Metrisch, um die Maßeinheit zu wechseln.
- 2. Wenn der Wert des Datenstromelements außerhalb des Bereichs des

Standardwerts (Referenzwerts) liegt, wird die gesamte Zeile in Rot angezeigt. Wenn der Wert mit dem Referenzwert übereinstimmt, wird er blau angezeigt (Normalmodus).

3. Die Anzeige 1/X am unteren Rand des Bildschirms steht für die aktuelle Seite/ Gesamtseitenzahl. Streichen Sie von rechts/links über den Bildschirm, um zur nächsten/vorherigen Seite zu gelangen.

Für die Anzeige der Daten stehen 3 verschiedene Anzeigemodi zur Verfügung, mit denen Sie verschiedene Arten von Parametern auf die am besten geeignete Weise anzeigen können.

- **Wert**  Dies ist der Standardmodus, in dem die Parameter in Texten und in Listenform angezeigt werden.
- **Grafik**  Zeigt die Parameter in Wellenformgrafiken an.
- **Kombinieren** Diese Option wird meist im Diagramm-Zusammenführungsstatus zum Datenvergleich verwendet. In diesem Fall werden verschiedene Elemente in unterschiedlichen Farben markiert.

## **Bildschirmschaltflächen:**

**Grafik(Einzeln):** Tippen Sie auf das Symbol, um den Parameter in der Wellenformgrafik anzuzeigen.

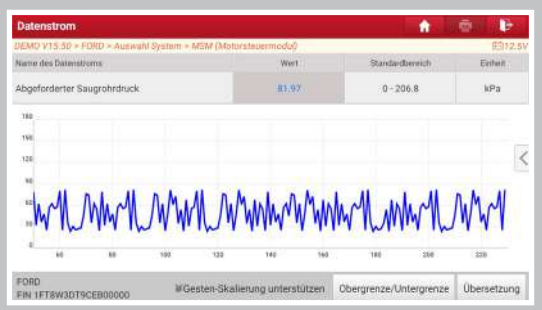

■ **Obergrenze/Untergrenze:** Tippen Sie darauf, um den Höchst-/Mindestwert festzulegen. Sobald der Wert über den angegebenen Wert hinausgeht, schlägt das System Alarm.

**Grafik:** Tippen Sie auf diese Schaltfläche, um die Parameter in Wellenformdiagrammen anzuzeigen.

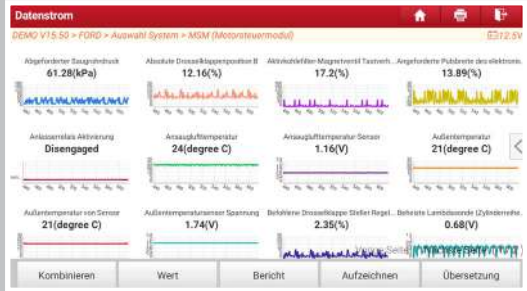

■ **Kombinieren:** Diese Option wird meist im Diagramm-Zusammenführungsstatus

zum Datenvergleich verwendet. In diesem Fall werden verschiedene Elemente in unterschiedlichen Farben markiert (maximal 4 Elemente können gleichzeitig auf demselben Bildschirm angezeigt werden). Wenn das Diagramm mehr als eine Seite umfasst, wischen Sie von links über den Bildschirm, um zur nächsten Seite zu springen.

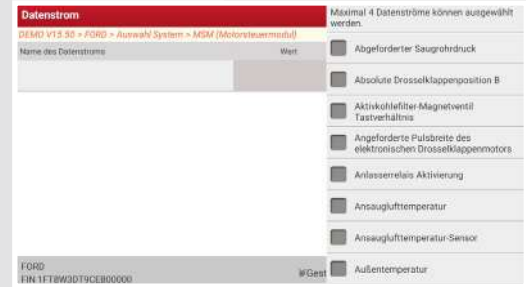

Wert: Schaltet den aktuellen Anzeigemodus des Diagramms auf den Anzeigemodus "Wert" um.

**Anpassen:** Tippen Sie auf den Pfeil am rechten Rand des Bildschirms, um eine Pulldown-Liste mit den Datenstromelementen anzuzeigen. Wählen Sie die gewünschten Elemente aus bzw. heben Sie die Auswahl auf.

**Bericht:** Tippen Sie auf diese Schaltfläche, um die aktuellen Daten im Textformat zu speichern. Alle Berichte werden unter Benutzerinfo -> Mein Bericht -> Diagnosebericht gespeichert.

**Aufzeichnen:** Tippen Sie hier, um die Aufzeichnung von Diagnosedaten zu starten. Die aufgezeichneten Live-Daten können Ihnen bei der Fehlersuche bei Fahrzeugproblemen als wertvolle Informationen dienen.

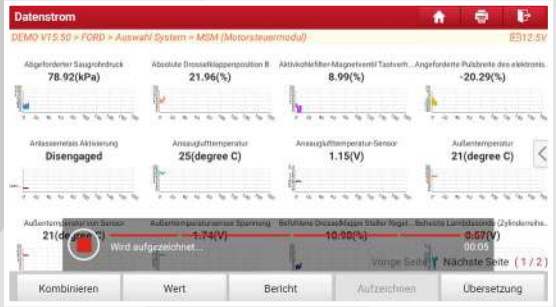

Tippen Sie zum Beenden der Aufzeichnung auf das rote Viereck und speichern Sie die Aufnahme. Die gespeicherte Datei folgt der Namensregel: Sie beginnt mit dem Fahrzeugtyp, dann der Produkt-S/N und endet mit der Startzeit der Aufzeichnung (zur Unterscheidung zwischen den Dateien konfigurieren Sie bitte die genaue Systemzeit). Alle Diagnoseaufzeichnungen können über Benutzerinfo -> Mein Bericht -> Datenstrom-Aufnahme wiedergegeben werden.

#### e. Betätigungstest

Diese Option wird verwendet, um auf fahrzeugspezifische Subsystem- und Komponententests zuzugreifen. Die verfügbaren Tests variieren je nach Fahrzeughersteller, -jahr und -modell.

Während des Betätigungstests gibt das Display-Tablet Befehle an das Steuergerät aus, um die Aktuatoren anzusteuern, und bestimmt dann die Integrität des Systems oder der Teile durch Auslesen der Steuergerätedaten oder durch Überwachung des Betriebs der Aktuatoren, z. B. durch Umschalten eines Injektors zwischen zwei Betriebszuständen. Tippen Sie auf dem Bildschirm zur Auswahl der Diagnosefunktion auf Betätigungstest. Folgendes Fenster öffnet sich:

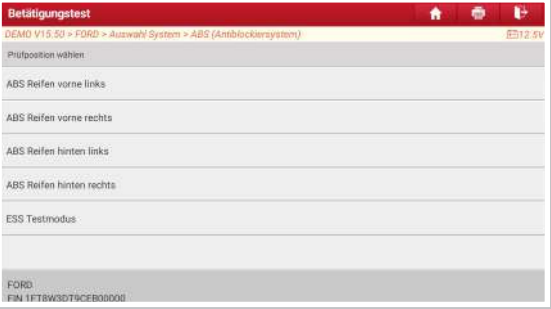

Folgen Sie einfach den Anweisungen auf dem Bildschirm und treffen Sie die entsprechenden Auswahlen, um den Test abzuschließen.

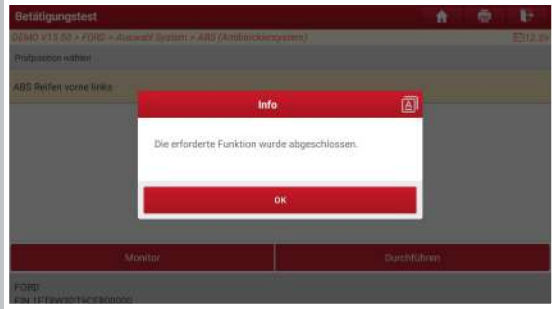

Jedes Mal, wenn ein Vorgang erfolgreich ausgeführt wurde, wird Abgeschlossen angezeigt.

# **6. SERVICEFUNKTIONEN**

Es bietet Codierungs-, Reset-, Neulern- und weitere Servicefunktionen, um Fahrzeuge nach einer Reparatur oder einem Austausch wieder funktionsfähig zu machen. Die verfügbaren Tests variieren je nach Fahrzeughersteller, -jahr und -modell. Aufgrund ständiger Verbesserungen können sich die verfügbaren Servicefunktionen jederzeit ändern. Um mehr Servicefunktionen nutzen zu können, sollten Sie regelmäßig nach Updates suchen.

## **6.1 Ölservice & Inspektion**

Mit dieser Funktion können Sie den Ölservice für das Motoröllebensdauer-System zurücksetzen, das ein optimales Ölwechselintervall in Abhängigkeit von den Fahrbedingungen und den Witterungsbedingungen des Fahrzeugs berechnet. Dies ist in den folgenden Fällen erforderlich:

1. Wenn die Servicelampe leuchtet, führen Sie zunächst eine Fahrzeugdiagnose zur Fehlersuche durch. Setzen Sie danach den Kilometerstand oder die Fahrzeit zurück, um die Servicelampe auszuschalten und einen neuen Fahrzyklus zu ermöglichen.

2. Wenn die Servicelampe nicht leuchtet, Sie aber das Motoröl oder elektrische Geräte zur Überwachung der Öllebensdauer gewechselt haben, müssen Sie die Servicelampe zurücksetzen.

## **6.2 Bremsenrückstellung**

Diese Funktion fährt den Elektromotor der Parkbremse zurück und ermöglicht den Wechsel des Bremsbelages. Dies ist in den folgenden Fällen erforderlich:

- 1. Der Bremsbelag und der Bremsbelagverschleißsensor werden ausgetauscht.
- 2. Die Bremsbelag-Kontrollleuchte leuchtet.
- 3. Der Schaltkreis des Bremsbelagssensors ist kurzgeschlossen.
- 4. Der Elektromotor der Parkbremse wird ausgetauscht.

## **6.3 Lenkwinkelsensor**

Mit dieser Funktion können Sie den Lenkwinkel zurücksetzen, nachdem Sie den Lenkwinkelsensor ausgetauscht, mechanische Teile der Lenkung (z. B. Lenkgetriebe, Lenksäule, Spurstange, Achsschenkel) ersetzt, eine Vierradausrichtung durchgeführt oder die Karosserie repariert haben.

Zum Zurücksetzen des Lenkwinkels muss zunächst die relative Nullpunktposition für die Geradeausfahrt des Fahrzeugs ermittelt werden. Anhand dieser Position kann die ECU den genauen Winkel für die linke und rechte Lenkung berechnen.

## **6.4 Bremsenentlüftung**

Mit dieser Funktion können Sie verschiedene bidirektionale Tests durchführen, um die Betriebsbedingungen des Antiblockiersystems (ABS) zu überprüfen.

Dies ist in den folgenden Fällen erforderlich:

1. Wenn das ABS Luft enthält.

2. Wenn der ABS-Steuergerät, die ABS-Pumpe, der Hauptbremszylinder, der Bremszylinder, die Bremsleitung oder die Bremsflüssigkeit ausgetauscht werden.

## **6.5 Kurbelwellensensor**

Mit dieser Funktion können Sie den Kurbelwellensensor anlernen und die MIL ausschalten.

Dies ist in den folgenden Fällen erforderlich:

1. Nachdem das Motorsteuergerät, der Kurbelwellensensor oder das Schwungrad ausgetauscht wurde.

2. Bei einem Fehlercode, der sich auf den Kurbelwellensensor bezieht.

## **6.6 Wegfahrsperre**

Mit dieser Funktion können Sie den Schlüsselabgleich zur Diebstahlsicherung durchführen, so dass das Wegfahrsperren-Kontrollsystem des Fahrzeugs Fernbedienungsschlüssel identifiziert und für die normale Benutzung des Fahrzeugs zulässt.

Dies ist in den folgenden Fällen erforderlich:

Wenn der Zündschlüssel, das Zündschloss, die kombinierte Instrumententafel, die ECU, das BCM oder die Fernbedienungsbatterie ausgetauscht werden.

## **6.7 Injektorcodierung**

Mit dieser Funktion können Sie den tatsächlichen Code der Einspritzdüse schreiben oder den Code in der ECU auf den Code der Einspritzdüse des entsprechenden Zylinders umschreiben, um die Einspritzmenge des Zylinders genauer zu steuern oder zu korrigieren.

Dies ist in den folgenden Fällen erforderlich:

Nachdem das Steuergerät oder die Einspritzdüse ausgetauscht wurde.

## **6.8 Batteriewechsel**

Mit dieser Funktion können Sie die Überwachungseinheit der Fahrzeugbatterie zurücksetzen, wobei die ursprüngliche Information über eine schwache Batterie gelöscht und die Batterie angepasst wird.

Dies ist in den folgenden Fällen erforderlich:

- 1. Die Hauptbatterie wird ausgetauscht.
- 2. Der Batterieüberwachungssensor wird ausgetauscht.

## **6.9 Dieselpartikelfilter**

Mit dieser Funktion können Sie den DPF-Filter durch einen kontinuierlichen Verbrennungs-Oxidationsmodus (z. B. Verbrennung bei hoher Temperatur, Verbrennung mit Kraftstoffzusatz oder Verbrennung mit Katalysator zur Verringerung der Rußpartikel) von Partikeln befreien, um die Filterleistung zu stabilisieren. Dies ist in den folgenden Fällen erforderlich:

- 1. Der Abgasgegendrucksensor wird ausgetauscht.
- 2. Die PM-Falle wird entfernt oder ersetzt.
- 3. Die Kraftstoffzusatzdüse wird entfernt oder ersetzt.
- 4. Das katalytische Oxidationsmittel wird entfernt oder ersetzt.
- 5. Die DPF-Regenerations-MIL ist eingeschaltet und die Wartung wird ausgeführt.
- 6. Das DPF-Regenerierungssteuermodul wird ersetzt.

## **6.10 Drosselklappe**

Mit dieser Funktion können Sie erste Einstellungen an den Drosselklappenaktoren vornehmen und die im Steuergerät gespeicherten Werte auf den Standardzustand zurücksetzen. Auf diese Weise kann die Drosselklappe (oder der Leerlauf des Motors) genau gesteuert werden, um die Menge der angesaugten Luft zu regulieren.

## **6.11 Getriebeadaption**

Mit dieser Funktion können Sie die Selbstlernfunktion des Getriebes vervollständigen, um die Qualität der Schaltvorgänge zu verbessern.

Dies ist in den folgenden Fällen erforderlich:

Wenn das Getriebe demontiert oder repariert wird.

## **6.12 Adaptives Fahrlichtsystem**

Mit dieser Funktion können Sie das adaptive Scheinwerfersystem initialisieren.

## **6.13 Schiebedach**

Mit dieser Funktion können Sie die Verriegelung des Schiebedachs, das Schließen bei Regen, die Memory-Funktion des Schiebe-/Kippdachs, die Temperaturschwelle außerhalb des Fahrzeugs usw. einstellen.

## **6.14 Fahrwerkskalibrierung**

Mit dieser Funktion können Sie die Höhe des Fahrzeugs einstellen. Dies ist in den folgenden Fällen erforderlich:

- 1. Beim Austausch des Höhensensors oder des Steuermoduls der Luftfederung.
- 2. Wenn die Fahrzeughöhe nicht korrekt ist.

## **6.15 Abgasrückführung**

Diese Funktion dient zum Anlernen des AGR-Ventils (Abgasrückführung), nachdem es gereinigt oder ausgetauscht wurde.

## **6.16 Elektrische Sitzverstellung**

Diese Funktion wird angewendet, um die Sitze mit Memory-Funktion, die ersetzt und repariert werden, anzupassen.

## **6.17 Änderung Radumfang**

Mit dieser Funktion können Sie die Größenparameter des geänderten oder ausgetauschten Reifens einstellen.

## **6.18 Entlüftung Kühlsystem**

Verwenden Sie diese Funktion, um die elektronische Wasserpumpe zu aktivieren, bevor Sie das Kühlsystem entlüften.

## **6.19 AdBlue Rückstellung**

Nach dem Auswechseln oder Auffüllen der Dieselabgasbehandlungsflüssigkeit (Autoharnstoff) ist eine Harnstoffrückstellung erforderlich.

## **6.20 Adaption Nox Sensor**

Der NOx-Sensor ist ein Sensor, der den Gehalt an Stickoxiden (NOx) im Motorabgas ermittelt. Wenn der NOx-Fehler neu initialisiert und der NOx-Katalysator ausgetauscht wird, ist es notwendig, den im Motorsteuergerät gespeicherten Katalysator-Lernwert zurückzusetzen.

## **6.21 Initialisierung der Klimaanlage**

Die Neuanlernung/Initialisierung des AC-Systems muss durchgeführt werden, wenn das AC-Steuergerät oder der Aktuator des Fahrzeugs ausgetauscht wird oder der ECU-Speicher verloren gegangen ist.

## **6.22 Diagnose der Hochvoltbatterie**

Diese Funktion wird für die Diagnose von Hochspannungsbatterien und die Ermittlung von Statusinformationen verwendet.

## **6.23 Fensterheber-Initialisierung**

Diese Funktion dient der Anpassung der Türfenster, um den Anfangsspeicher des Steuergeräts wiederherzustellen und die automatische Auf- und Abwärtsfunktion der elektrischen Fensterheber wiederherzustellen.

## **6.24 Spracheinstellung**

Diese Funktion wird verwendet, um die Systemsprache der Instrumentenkonsole des Fahrzeugs zu ändern.

## **6.25 Adaption Luft-/Kraftstoffgemisch**

Diese Funktion wird zum Einstellen oder Lernen von Luft-/Kraftstoffratenparametern verwendet.

## **6.26 Transportmodus**

Um den Stromverbrauch des Fahrzeugs zu senken, kann der Benutzer folgende Maßnahmen ergreifen: Begrenzung der Fahrzeuggeschwindigkeit, kein Aufwecken des Netzes bei geöffneten Türen, Deaktivierung des Funkschlüssels usw. In diesem Fall ist die Deaktivierung des Transportmodus erforderlich, um das Fahrzeug wieder in den Normalzustand zu versetzen.

## **6.27 Start/Stopp**

Diese Funktion wird verwendet, um die automatische Start/Stopp-Funktion über die Einstellung der versteckten Funktion in der ECU zu öffnen oder zu schließen (Voraussetzung ist, dass das Fahrzeug mit versteckter Funktion und Hardware-Unterstützung ausgestattet ist).

## **6.28 Intelligenter Tempomat**

Diese Funktion dient der Anpassung des intelligenten Geschwindigkeitsreglermoduls, nachdem es ausgetauscht oder repariert wurde.

## **6.29 Überwachung der Motorleistungsbilanz**

Mit dieser Funktion wird die Kurbelwellenbeschleunigung im Arbeitstakt jedes Zylinders überwacht, um die relative Leistung der einzelnen Zylinder zu bestimmen.

## **6.30 Otto-Partikelfilter (GPF) Regeneration**

Diese Funktion wird verwendet, um den Austausch oder die Regeneration des GPF durchzuführen, wenn der Kraftstoffverbrauch steigt und die Motorleistung sinkt, weil der GPF zu lange in Betrieb ist.

## **6.31 Reifendruck Kontrollsystem**

Mit dieser Funktion kann der Reifendruck zurückgesetzt und die Reifendruck-Fehleranzeige ausgeschaltet werden

# **7. WERKZEUGKASTEN**

Die Funktion bietet Ihnen weitere Funktionen, indem sie praktische Zusatzmodule integriert.

Jedes Modul besteht aus zwei Teilen: Hardware und App. Diese Module können auf dem Tablet allein nicht richtig funktionieren. Sie benötigen die spezifische kompatible **Hardware** 

## **7.1 BST360 (Batterie Tester)**

Dieses Modul ermöglicht es Ihnen, eine schnelle und einfache Diagnose von Batterien. Es funktioniert mit dem spezifischen Bluetooth-Batterietester (separat erhältlich). Weitere Einzelheiten finden Sie im Benutzerhandbuch, das dem Modul beiliegt.

## **7.2 Videoskop**

Mit diesem Modul können Sie die nicht sichtbaren Teile von Motor, Kraftstofftank und Bremssystem überprüfen. Es funktioniert nur in Verbindung mit dem kompatiblen Videoscope-Gerät (separat erhältlich).

Weitere Einzelheiten finden Sie im Benutzerhandbuch, das dem Modul beiliegt.

## **7.3 TPMS**

Dieses Modul ermöglicht es Ihnen, das Tablet als TPMS-Aktivierungs- und Diagnosewerkzeug zu konfigurieren, das die Möglichkeit bietet, den TPMS-Sensor auszulösen, den TPMS-Sensor zu programmieren und das Neulernverfahren durchzuführen. Es funktioniert nur mit dem kompatiblen TSGUN-Gerät (separat erhältlich).

Weitere Einzelheiten entnehmen Sie bitte dem Benutzerhandbuch, das dem Modul beiliegt.

## **7.4 Immo Programmer**

Mit diesem Modul können Sie die Lese-/Schreibfunktion für Fahrzeugschlüssel, EEPROM, MCU und EEPROM/FLASH der Motor- und Getriebesteuereinheit des Fahrzeugs ausführen. Es funktioniert nur in Verbindung mit dem spezifischen Wegfahrsperren-Programmiergerät (separat erhältlich).

Weitere Einzelheiten entnehmen Sie bitte dem Benutzerhandbuch, das dem Modul beiliegt.

## **7.5 CAT\_601S**

Dieses Modul ist ein Getriebe-Reiniger und Flüssigkeitsaustauscher. Es funktioniert nur

mit dem kompatiblen CAT\_601S-Gerät (separat erhältlich). Weitere Einzelheiten finden Sie im Benutzerhandbuch, das dem Modul beiliegt.

# **8. SOFTWARE UPDATE**

Mit diesem Modul können Sie die Diagnosesoftware & App und häufig verwendete Software aktualisieren.

## **8.1 Update Diagnose Software & APP**

Gehen Sie im Menü zu Software-Update und tippen Sie auf Heruntergeladen. Auf der Registerkarte Aktualisierbar wird eine Liste der Software angezeigt, die aktualisiert werden kann. Darunter ist die gesamte Software in drei Kategorien eingeteilt:

- Allgemeine Software: enthält hauptsächlich einige gängige Apps, die mit der Diagnose-App verbunden sind. Die Software dieser Art bleibt immer an der Spitze der Liste, die manuell abgewählt werden kann (mit Ausnahme der System-App, wie Firmware und ECU-Hilfe).
- Häufig verwendete Fahrzeugsoftware: bezieht sich auf die häufig verwendete Diagnosesoftware, einschließlich der Fahrzeugdiagnosesoftware und der Rücksetzsoftware. Sie wird in der Regel im Anschluss an die Liste der allgemeinen Software angezeigt.
- Sonstige Fahrzeugsoftware: bezieht sich auf die Diagnosesoftware, die selten oder nie verwendet wird. Sie wird in der Regel im Anschluss an die Liste der häufig verwendeten Software angezeigt.

1. Wenn der Benutzer während des Anmeldevorgangs keine Diagnosesoftware herunterlädt, wird standardmäßig die gesamte Diagnosesoftware ausgewählt. Tippen Sie auf Aktualisieren, um das Herunterladen zu starten.

2. Wenn der Benutzer bei der Anmeldung die gesamte/einige Fahrzeugsoftware heruntergeladen hat und das Fahrzeug über einen längeren Zeitraum gewartet wurde, wird nur die häufig verwendete Software ausgewählt. Tippen Sie auf Update, um das Herunterladen zu starten. Andere, selten genutzte Fahrzeugsoftware wird ebenfalls auf der Registerkarte Aktualisierbar aufgeführt, ist aber standardmäßig nicht ausgewählt.

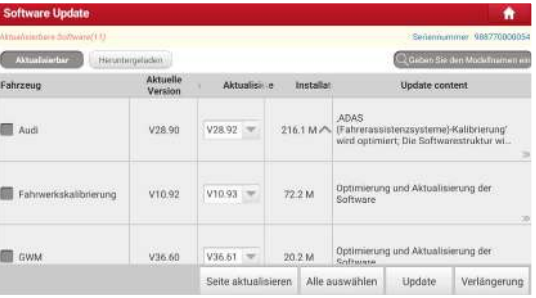

Um bestimmte Software herunterzuladen, die nicht häufig verwendet wird, markieren Sie das Kästchen vor dem Fahrzeugmodell. Tippen Sie auf Update, um das Herunterladen zu starten.

Sobald der Download abgeschlossen ist, werden die Softwarepakete automatisch **installiert** 

## **8.2 Erneuerung des Software-Abonnements**

Wenn das Software-Abonnement fällig ist oder abläuft, fordert das System Sie auf, Ihr Abonnement zu verlängern, und unten auf der Aktualisierungsseite erscheint eine Schaltfläche für die Verlängerung.

Tippen Sie auf Verlängerungen, um das Einkaufszentrum zu öffnen, und folgen Sie dann den Anweisungen auf dem Bildschirm, um das Abonnement zu verlängern.

# **9. TECHNISCHER SUPPORT**

## **9.1 Diagnose Rückmeldung**

Mit dieser Funktion können Sie die Diagnoseprobleme zur Analyse und Fehlerbehebung an uns zurückmelden.

Tippen Sie auf Diagnose Rückmeldung und dann auf Bestätigen, um die Seite mit den Fahrzeugdiagnoseaufzeichnungen aufzurufen.

a. Diagnose Rückmeldung

Tippen Sie auf das Zielfahrzeug, um die Feedback-Seite aufzurufen.

b. History Feedback

Tippen Sie darauf, um die Diagnoseprotokolle anzuzeigen, die mit verschiedenen Farben gekennzeichnet sind, die den Prozessstatus des Diagnosefeedbacks anzeigen

. c. Offline-Liste

Tippen Sie darauf, um die Seite mit der Offline-Liste für das Diagnosefeedback aufzurufen. Sobald das Tablet ein stabiles Netzwerksignal erhält, wird es automatisch auf den Remote-Server hochgeladen.

## **9.2 Hotline**

Wenden Sie sich an die Kundendienst-Hotline, um Hilfe zu erhalten.

## **9.3 Fernsupport**

Diese Option soll Werkstätten oder Technikern helfen, Instant Messaging und Ferndiagnose zu starten, damit die Reparatur schneller durchgeführt werden kann.

#### **9.3.1 Interface layout**

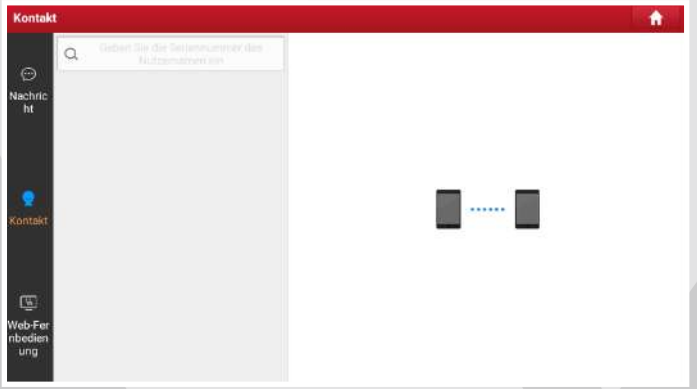

#### **1. Home button**

Tippen Sie darauf, um zum Bildschirm Auftragsmenü zu navigieren.

#### **2. Suchleiste**

Geben Sie direkt den registrierten Benutzernamen des Tools ein, um die Suche zu starten, und tippen Sie dann auf die gewünschte Person, um sie zu Ihrer Freundesliste hinzuzufügen.

#### **3. Nachrichten**

Sobald eine Nachricht eingeht, erscheint ein roter Punkt in der oberen rechten Ecke der Registerkarte.

#### **4. Kontakt**

Tippen Sie auf, um die Freundesliste zu öffnen.

#### **5. Web-Fernbedienung**

Tippen Sie auf den Schalter, um ihn auf ON zu schieben, das Tool bleibt online und wird über den Web-Client zugänglich. In diesem Fall teilen Sie dem Techniker die S/N Ihres Produkts mit, und er wird Ihr Gerät fernsteuern.

# **10. BENUTZER INFORMATIONEN**

Mit dieser Funktion können die Benutzer einige Anwendungseinstellungen vornehmen und VCI usw. verwalten.

## **10.1 Meine VCI**

Diese Option ermöglicht es Ihnen, alle Ihre aktivierten VCI-Geräte zu verwalten. Wenn mehrere VCI-Geräte in diesem Tool aktiviert sind, wird eine Liste der VCIs auf dem Bildschirm angezeigt. Sobald Sie die VCI auswählen, die zu einem anderen Konto gehört, müssen Sie sich abmelden und dann das richtige Konto eingeben, um fortzufahren.

## **10.2 VCI Management**

Diese Option wird verwendet, damit das Tablet die Kopplung mit dem VCI-Gerät über Bluetooth deaktiviert.

## **10.3 VCI Aktivieren**

Mit diesem Element können Sie das VCI-Gerät aktivieren, falls Sie den Schritt VCI aktivieren bei der Produktanmeldung übersehen haben.

Geben Sie die Seriennummer und den Aktivierungscode ein und tippen Sie dann auf Aktivieren, um die VCI zu aktivieren.

## **10.4 Firmware korrigieren**

Verwenden Sie dieses Element, um die Diagnosefirmware zu aktualisieren und zu reparieren. Während der Reparatur darf die Stromversorgung nicht unterbrochen oder auf andere Schnittstellen umgeschaltet werden.

## **10.5 Probe des Datenstroms**

Mit dieser Funktion können Sie die aufgezeichneten Datenstrom-Sample-Dateien verwalten.

## **10.6 Software Status**

Mit diesem Element können Sie das Ablaufdatum der Softwarekonfiguration überprüfen und das Abonnement erneuern.

## **10.7 Meine Bestellungen**

10.8 Hier können Sie den Status aller Ihrer Bestellungen überprüfen.

#### **10.9 Status Verlängerungskarte abfragen**

Dieser Punkt wird verwendet, um den Status der Abo-Erneuerungskarte zu überprüfen. Geben Sie die 12-stellige Nummer der Abo-Erneuerungskarte ein. Tippen Sie auf Suchen, um das Suchergebnis zu erhalten.

#### **10.10 Renault SGW**

Dieser Punkt wird verwendet, um die Verbindungskarte und die Nutzungshistorie für Renault SGW hinzuzufügen.

#### **10.11 Profil**

Verwenden Sie dieses Element, um persönliche Informationen anzuzeigen und zu konfigurieren.

#### **10.12 Password ändern**

Mit diesem Element können Sie Ihr Anmeldekennwort ändern.

#### **10.13 Einstellungen**

Hier können Sie einige Anwendungseinstellungen vornehmen und Informationen zur Softwareversion usw. abrufen.

#### **10.13.1 Einheiten der Messung**

Sie dient zur Konfiguration der Maßeinheit. Metrisches System und englisches System sind verfügbar.

#### **10.13.2 Druckinformationen**

Mit dieser Option können Sie Ihre Werkstattinformationen festlegen. Dazu gehören vor allem Werkstatt, Adresse, Telefon, Fax und Nummernschild.

Sobald Sie die Werkstattinformationen gespeichert haben, werden sie jedes Mal, wenn Sie den Diagnosebericht speichern, automatisch in das Feld Informationen hinzufügen eingetragen.

#### **10.13.3 Einstellung des Launch drahtlosen Druckers**

Diese Option dient dazu, eine drahtlose Verbindung zwischen dem Tablet und dem Wi-Fi-Drucker (separat erhältlich) herzustellen, während Druckvorgänge durchgeführt werden.

Weitere Einzelheiten zu den Druckereinstellungen finden Sie im Benutzerhandbuch des Wi-Fi-Druckers.

#### **10.13.4 Newsletter Einstellungen**

Mit dieser Option können Sie festlegen, ob der Newsletter aktiviert werden soll.

#### **10.13.5 Cache löschen**

Mit dieser Option können Sie den Cache der App löschen. Wenn Sie den Cache löschen, wird die App neu gestartet.

#### **10.13.6 About**

Die Informationen zur Softwareversion und der Haftungsausschluss sind enthalten.

#### **10.13.7 Login/Logout**

Um die aktuelle Benutzer-ID abzumelden, tippen Sie auf Abmelden. Um das System erneut anzumelden, tippen Sie auf Anmelden.

## **10.14 Diagnosesoftware löschen**

Mit dieser Option können Sie die nicht häufig verwendete Diagnosesoftware ausblenden bzw. löschen.

**Hinweis:** Beim Entfernen von Software kann die Software vollständig vom Tablet gelöscht werden. Wenn eine Software nicht verwendet wird und der Speicherplatz auf dem Tablet knapp wird, können Sie diese Funktion verwenden, um sie zu entfernen.

# **11. BERICHT**

Mit dieser Option können Sie die gespeicherten Berichte anzeigen, löschen oder freigeben. Tippen Sie auf Mein Bericht, es sind insgesamt 3 Optionen verfügbar.

Wenn das DTC-Ergebnis auf der Seite Fehlercode lesen gespeichert wird, werden die Dateien auf der Registerkarte Zustandsberichte aufgelistet.

Remote Reports listet alle Diagnoseberichte auf, die während der Ferndiagnose erstellt wurden.

Wenn der Benutzer beim Lesen des Datenstroms die laufenden Parameter aufzeichnet, speichert das Tablet die Datei, die auf der Registerkarte Aufgezeichnete Daten erscheint.

Tippen Sie auf Aufgezeichnete Daten und wählen Sie einen bestimmten Diagnosedatensatz aus, den Sie aufrufen möchten.

Wählen Sie die gewünschten Datenstromelemente aus und tippen Sie auf OK, um zur Wiedergabeseite zu navigieren.

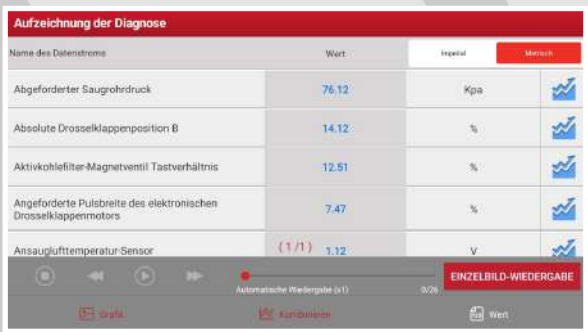

#### **Bildschirmschaltflächen:**

**Grafik:** zeigt die Parameter in Wellenformdiagrammen an.

**Kombinieren:** diese Option wird meist im Status der Diagrammzusammenführung zum Datenvergleich verwendet. In diesem Fall werden verschiedene Elemente in unterschiedlichen Farben markiert.

**Wert:** dies ist der Standardmodus, der die Parameter in Texten und im Listenformat **anzeigt.**

**Einzelbildwiedergabe:** gibt die aufgezeichneten Datenstromelemente Bild für Bild wieder.

# **12. WEITERE**

## **12.1 Online Shop**

Mit dieser Funktion können Sie weitere Software und Diagnosetools online erwerben.

## **12.2 DU Recorder**

Dieses Modul ist eine kostenlose und bequeme Anwendung, mit der Sie Videoaufnahmen von Tablet-Bildschirmen in hoher Qualität machen können, mit oder ohne Ton.

## **12.3 Diagnose Verlauf**

Mit dieser Funktion können die Benutzer direkt auf die detaillierten Diagnoseaufzeichnungen des zuvor geprüften Fahrzeugs zugreifen, so dass die Benutzer den letzten Vorgang fortsetzen können, ohne bei Null anfangen zu müssen. Tippen Sie auf Diagnoseverlauf. Auf dem Bildschirm werden alle Diagnoseeinträge in der Reihenfolge des Datums aufgelistet.

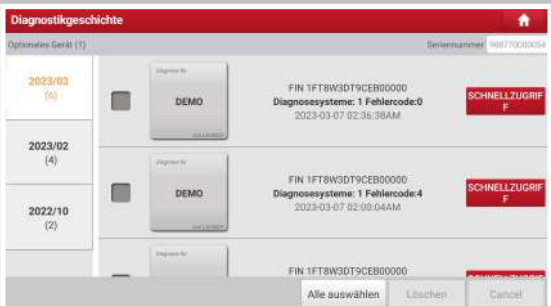

- Tippen Sie auf ein bestimmtes Fahrzeugmodell, um die Details des letzten Diagnoseberichts anzuzeigen.
- Um einen bestimmten Diagnoseverlauf zu löschen, wählen Sie ihn aus und tippen dann auf Löschen. Um alle historischen Aufzeichnungen zu löschen, tippen Sie auf Alle auswählen und dann auf Löschen.
- Tippen Sie auf Schnellzugriff, um direkt zur Funktionsauswahlseite des letzten Diagnosevorgangs zu navigieren. Wählen Sie die gewünschte Option, um fortzufahren.

## **12.4 Fahrzeugabdeckung**

Mit dieser Funktion können Sie alle Fahrzeugmodelle anzeigen, die das Tablet abdeckt.

## **12.5 LAUNCH Cloud Print**

Mit dieser Funktion können Sie historische Diagnoseberichte, die auf die Diagnosetools hochgeladen wurden, exportieren und auf der PC-basierten Cloud-Print-Plattform drucken.

## **12.6 Ordner**

Diese Funktion ist ein Datei- und Anwendungsmanager. Sie können auf dem Tablet auf Ordner zugreifen und diese erstellen, ohne es an einen Computer anschließen zu müssen.

## **12.7 Tablet Einstellungen**

Diese Funktion bietet eine Schnellwahl zu den Systemeinstellungen von Android.

#### **Gewährleistung**

DIESE GARANTIE IST AUSDRÜCKLICH AUF PERSONEN BESCHRÄNKT, DIE LAUNCH-PRODUKTE ZUM ZWECKE DES WEITERVERKAUFS ODER ZUR VERWENDUNG IM RAHMEN DES NORMALEN GESCHÄFTSBETRIEBS DES KÄUFERS ERWERBEN.

LAUNCH gewährt ab dem Zeitpunkt der Lieferung an den Benutzer ein Jahr Garantie auf Material- und Verarbeitungsfehler auf die elektronischen Produkte.

Im Rahmen der Garantie wird nicht für jene Schäden gehaftet, die durch Missbrauch, Umbauten am Gerät, Zweckentfremdung, oder andere Gebrauchsweise, die nicht den Anweisungen des Handbuchs entspricht, verursacht werden. Die ausschließliche Abhilfemaßnahme für ein als fehlerhaft befundenes Kfz-Messgerät besteht in der Reparatur oder im Austausch. LAUNCH haftet nicht für Folgeschäden oder beiläufige Schäden.

Die endgültige Feststellung von Mängeln erfolgt durch LAUNCH gemäß dem von LAUNCH festgelegtem Verfahren. Kein Vertreter, Angestellter oder Repräsentant von LAUNCH hat die Befugnis, LAUNCH an Zustimmungen, Zusicherungen oder Gewährleistungen bezüglich der LAUNCH-Geräte zu binden, abgesehen von den hierin beschriebenen Garantiebestimmungen.

#### **Haftungsausschluss**

Die obige Garantie ersetzt alle anderen ausdrücklichen oder stillschweigenden Garantien, einschließlich der Gewährleistung der Marktgängigkeit oder der Eignung für einen bestimmten Zweck

#### **Kaufauftrag**

Austauschbare und optionale Teile können direkt bei Ihrem LAUNCH-Vertragshändler bestellt werden. Ihre Bestellung sollte die folgenden Informationen enthalten:

- **Bestellmenge**
- Artikel- /Seriennummer
- Artikelname

#### **Kundendienst**

Wenn Sie während der Bedienung des Gerätes Fragen haben, kontaktieren Sie bitte den Kundenservice unter: Tel: +49 (0) 2273 9875 55 Email: service@launch-europe.de

#### **Erklärung:**

Das Dokument kann ohne vorherige Ankündigung geändert werden, da weiterhin Fortschritte bei Herstellung, Design und Methoden erzielt werden. Launch übernimmt keine Haftung für Schäden oder Verluste, die durch die Verwendung dieses Dokuments entstehen.

#### **LAUNCH Europe GmbH**  Heinrich-Hertz-Str. 10 · 50170 Kerpen Tel.: +49 22 73 9875-0 ▪ Fax: +49 22 73 9875-33 info@launch-europe.de ▪ www.launch-europe.de

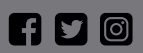

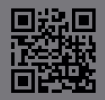